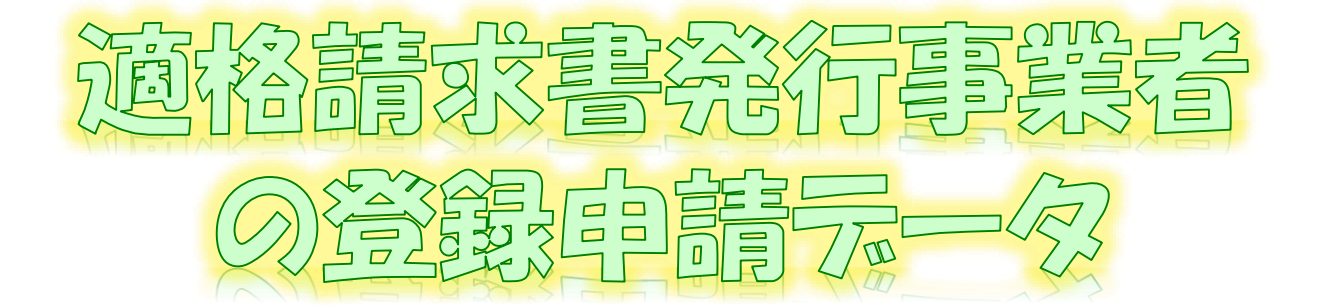

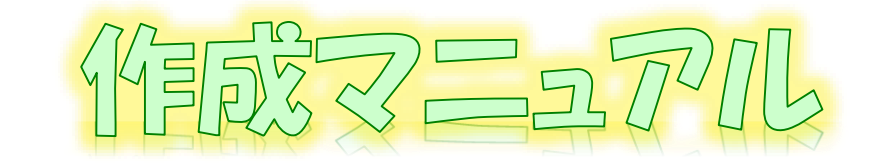

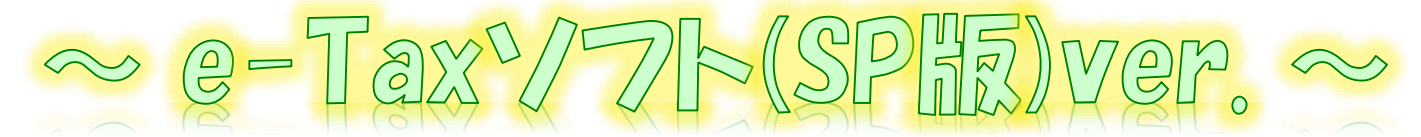

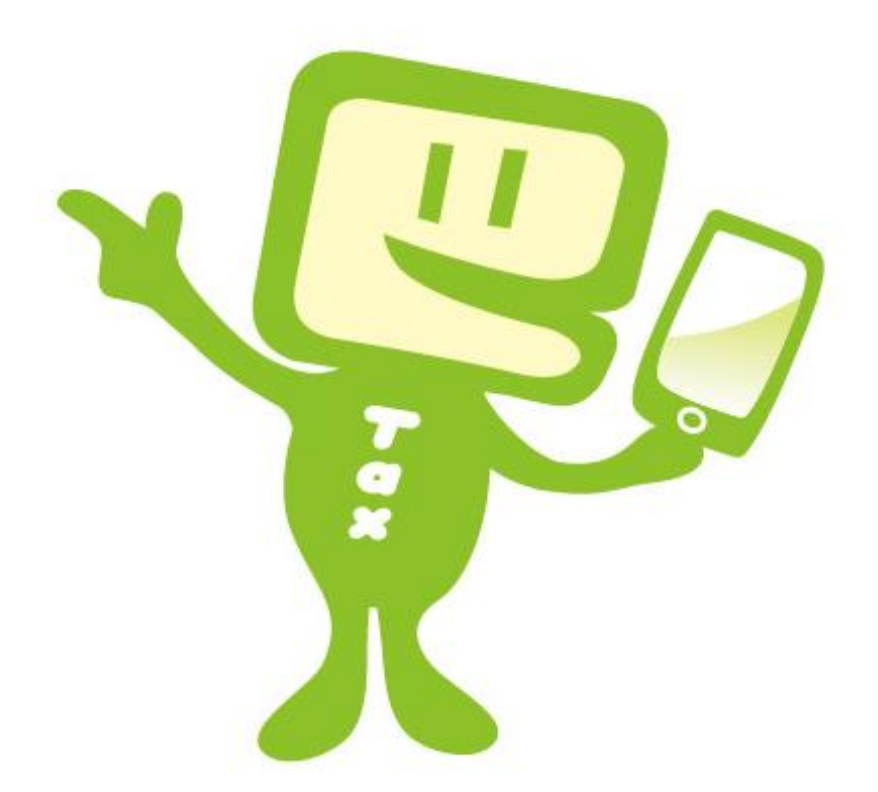

# **令和6年1月 国税庁 軽減税率・インボイス制度対応室**

# **1 e-Taxソフト(SP版)利用フローチャート**

e-Taxソフト(SP版)を利用した「適格請求書発行事業者の登録申請書」(以下「登 録申請データ」といいます。)の作成・送信等の手順は下図のとおりです。

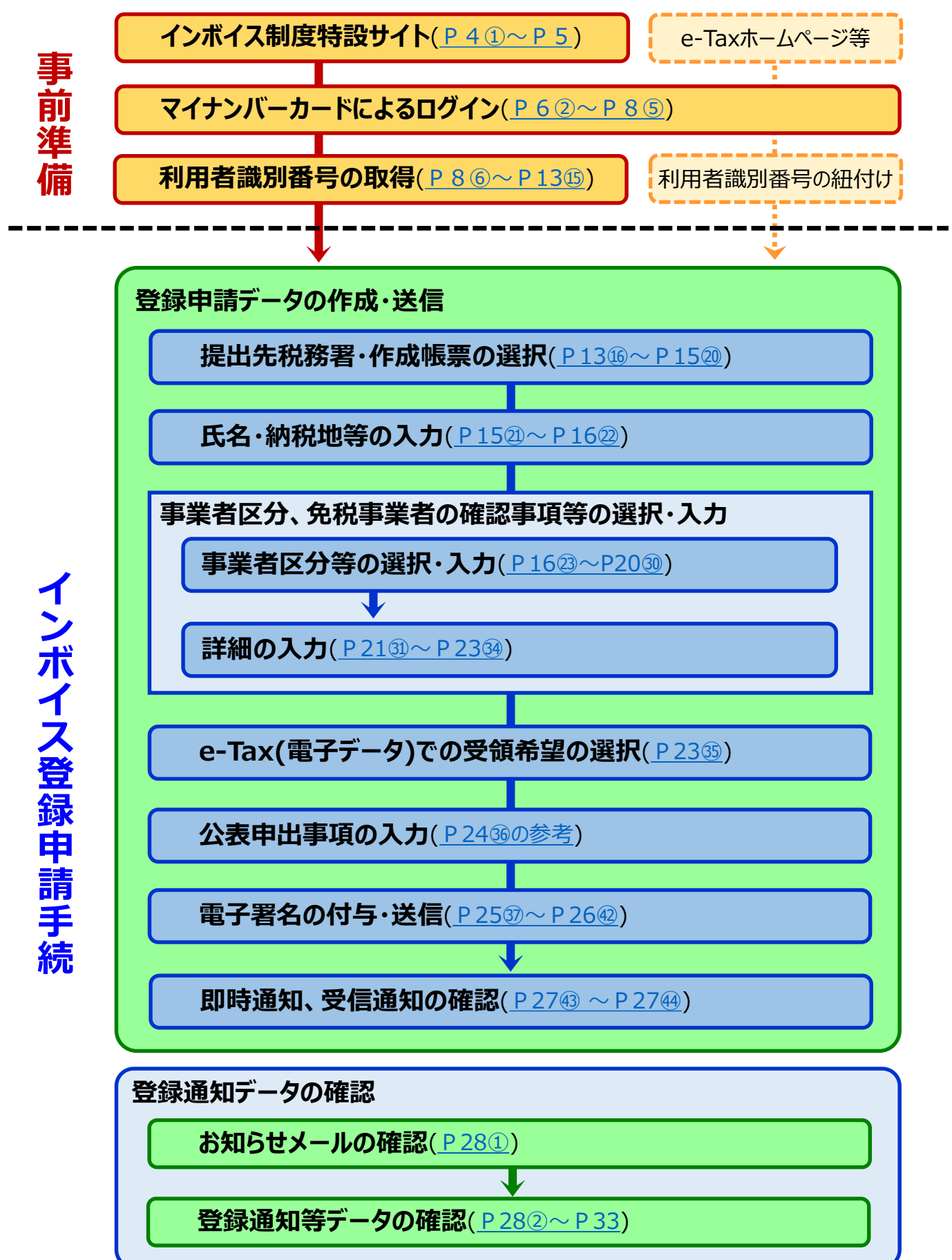

## **2 e-Taxソフト(SP版)のご利用に当たって**

### **(1) e-Taxソフト(SP版)でできること**

e-Taxソフト(SP版)を利用することで「登録申請データ」の「作成」、「送信」及び「登録 通知データ(適格請求書発行事業者として登録後に登録番号や氏名等の公表情報が 記載された通知書)の内容確認」(※)等の登録申請に関する手続をe-Taxで行うことがで きます。

なお、登録申請データは、**画面遷移に従って入力していくことで、自動で入力に必要 な項目のみが表示されますので、**便利でスピーディーに登録申請データの作成が可能で す。

# **ただし、登録申請データの送信に当たっては、「電子証明書」が必要となりますので、 事前にマイナンバーカードの取得をお願いします。**

※ 登録通知データをe-Taxソフト(SP版)で確認するためには、登録申請データ作成時に登録通知を e-Tax(電子データ)で受領することを希望する必要があります。

### **(2) 作成可能手続**

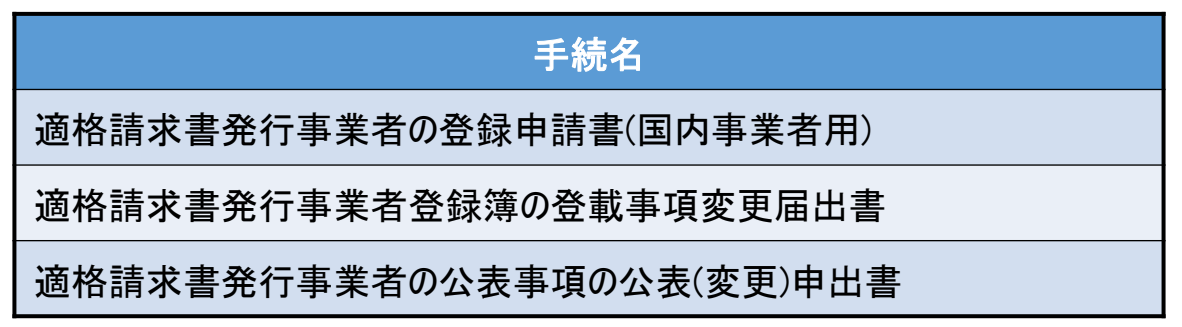

(注) 国外事業者の方及び法人の方は、e-Taxソフト(WEB版)をご利用ください。

なお、登録申請データの作成・送信と同時に、

- ・ 「消費税課税事業者選択届出書」
- ・ 「消費税簡易課税制度選択届出書」

の作成・送信をお考えの場合、e-Taxソフト(SP版)では、作成・送信ができませんので、 別途、e-Taxソフト等での作成・送信が必要になることにご注意ください。

### **(3) 利用可能時間**

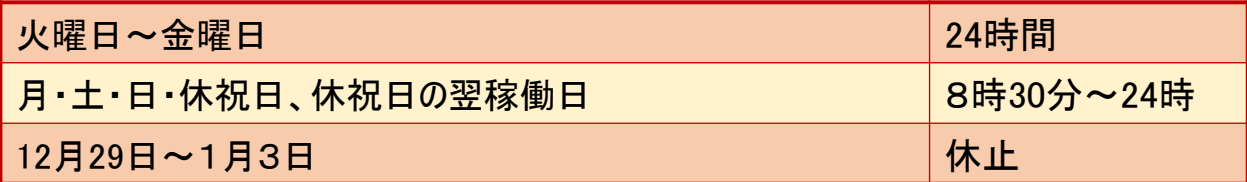

詳細は、「e-Tax[の運転状況・利用可能時間](https://www.e-tax.nta.go.jp/info_center/index.htm)」をご確認ください。

### **(4) 推奨環境(令和6年1月4日時点)**

e-Taxソフト(SP版)は、以下のOS/ブラウザを推奨環境(国税庁において動作を確 認した環境)としています。

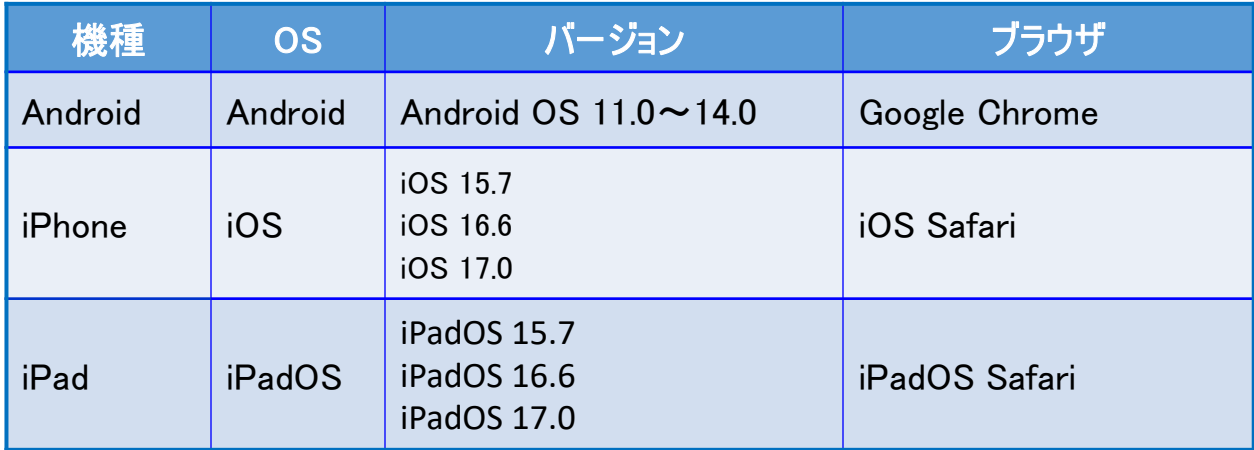

上記OS/ブラウザを利用した場合であっても、端末によっては、一部動作に制約があ る場合や、正しく動作しない可能性があります。特に画面の描画崩れは一部の機種で発 生する場合があります。

また、ご利用の端末のOSバージョン、ブラウザ等の確認方法は機種により操作が異な りますので、各メーカーへお問い合わせください。

詳細は、[「利用環境の確認」](https://www.e-tax.nta.go.jp/e-taxsoftsp/e-taxsoftsp1.htm)をご確認ください。

### **(5) ご利用に当たっての注意事項**

- ① ブラウザの「戻る」ボタン、「更新」ボタンを使用すると、入力内容が消えてしまうおそれが ありますので、ブラウザのボタンは使用せず、必ず画面内のボタン、リンクをご使用ください。
- ② ログアウトを行わずにタブ(ブラウザ)を閉じる(ブラウザの×をタップする。)と、再度ログイン しようとした際に、二重ログインエラーが表示されログインできなくなる場合があります。その ため、操作を終了する場合は、必ず画面上の「ログアウト」ボタンをタップしてください。

# <span id="page-4-0"></span>**3 登録申請データの作成・送信**

次の個人事業者がe-Taxソフト(SP版)を利用して、登録申請データの作成・送信を行うこととした場合の 画面遷移は次のとおりとなります。

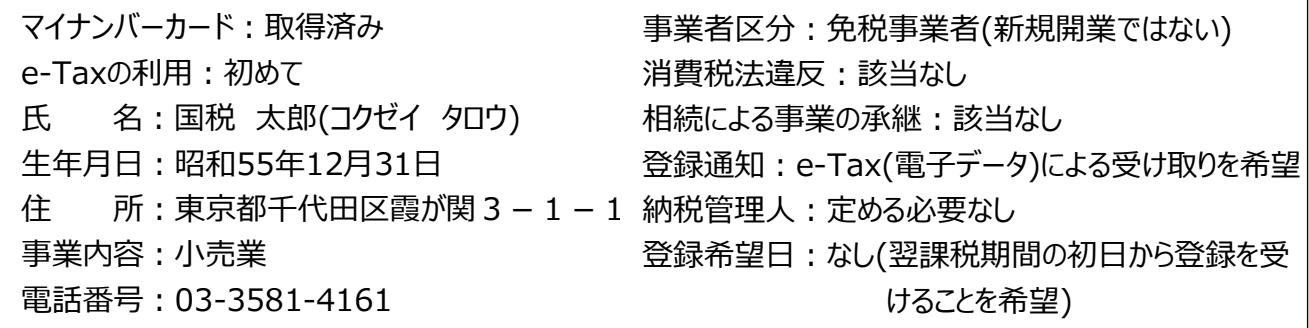

### <画面説明の凡例>

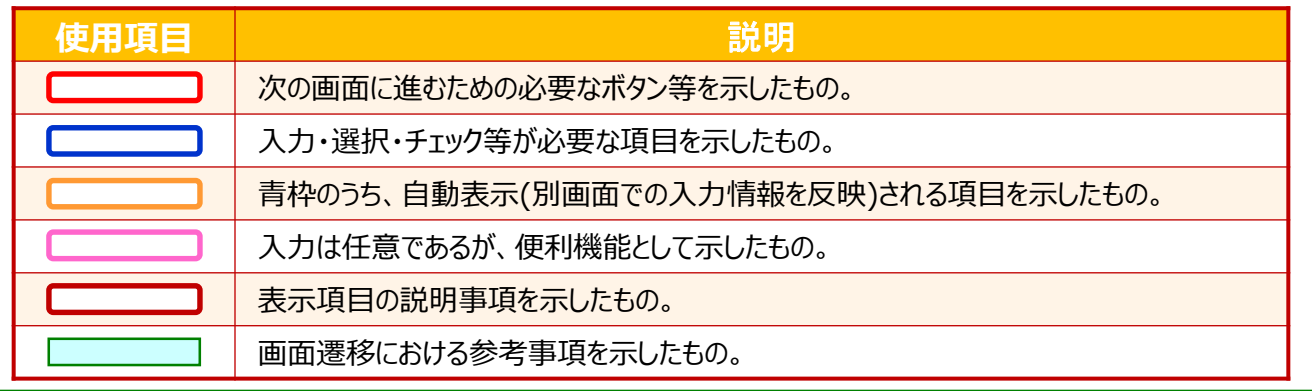

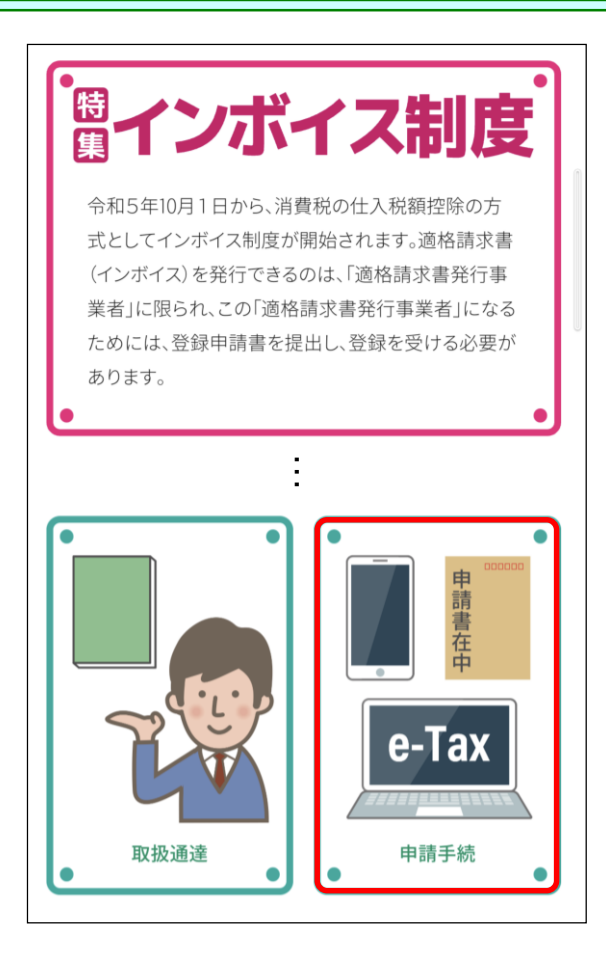

- ① [国税庁ホームページの「インボイス制度特設](https://www.nta.go.jp/taxes/shiraberu/zeimokubetsu/shohi/keigenzeiritsu/invoice.htm) サイト」 (※)の「[申請手続」](https://www.nta.go.jp/taxes/shiraberu/zeimokubetsu/shohi/keigenzeiritsu/invoice_shinei.htm)をクリックします。
	- ※ 「[インボイス制度特設サイト](https://www.nta.go.jp/taxes/shiraberu/zeimokubetsu/shohi/keigenzeiritsu/invoice.htm)」には、上記の ほか、インボイス制度の概要、説明会の案 内及びFAQ等を掲載しています。

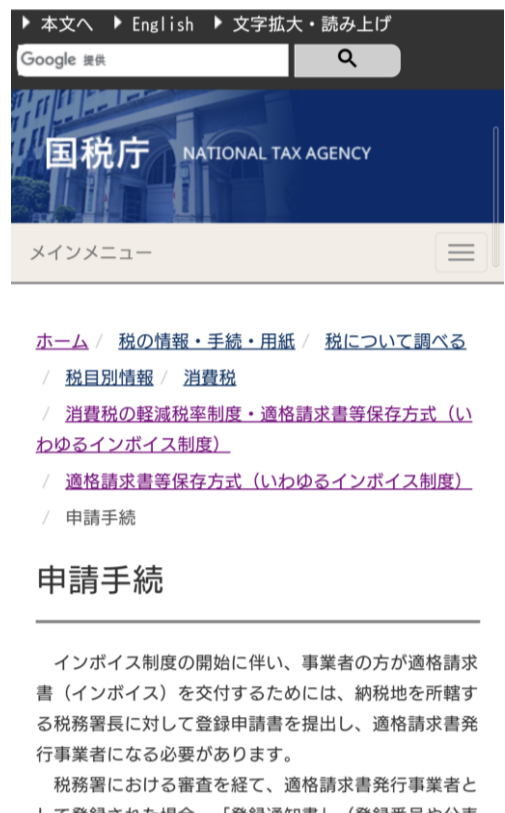

して登録された場合、「登録通知書」(登録番号や公表 情報等が記載されています。)を送付します。

#### e-Taxによる登録申請手続

登録申請手続等は、「e-Taxソフト」のほか、パソコ ンを利用して申請する「e-Taxソフト(WEB版)」及びスマ ートフォンやタブレットを利用して申請する「e-Taxソ フト(SP版)」により行うことができます。

「e-Taxソフト(WEB版)」及び「e-Taxソフト(SP版)」 による申請については、画面に表示された質問に回答し ていくことで、入力漏れ等がなく、スムーズに申請デー 夕を作成することができる「問答形式」を採用していま すので、ぜひ、e-Taxをご利用ください!

詳細は、「登録申請手続におけるe-Tax対応の概 要/PDF328KB」をご確認ください。

【事前に準備が必要なもの】

- 電子証明書 (マイナンバーカード等)
- 利用者識別番号等(※)

※ 「e-Taxソフト(WEB版)」及び「e-Taxソフト(SP 版)」で取得することも可能です。

【 「e-Taxソフト(WEB版)」及び 「e-Taxソフト(SP 版) | 1

「e-Taxソフト(WEB版)」及び「e-Taxソフト(SP版)」 を利用して登録申請手続を行う場合は、以下のリンクか らご利用できます。

#### e-Taxソフト (WEB版)へ

e-Taxソフト(SP版)へ

※ e-Taxソフト (SP版) は、国内の個人事業者の方のみ ご利用できます。

### [e-Taxソフト(SP版)へ] をクリックします。

### **P6以降の画面操作におけるお問い合わせについては、 次の窓口で受け付けています。**

**<e-Taxソフト等の事前準備、送信方法、エラー解消などの使い方 に関するお問い合わせ>**

**〇 e-Tax[・作成コーナーヘルプデスク](https://www.e-tax.nta.go.jp/toiawase/toiawase.htm)** 電話番号 0570-01-5901 (ナビダイヤル (有料)) 受付時間 9:00~17:00(土日祝及び年末年始を除く。)

#### **<マイナンバーカードに関するお問い合わせ>**

**〇 [マイナンバー総合フリーダイヤル](https://www.kojinbango-card.go.jp/otoiawase/)** 電話番号 0120-95-0178(無料) 受付時間 平日 9:30~20:00 土日祝 9:30~17:30 (年末年始除く。) …

<span id="page-6-0"></span>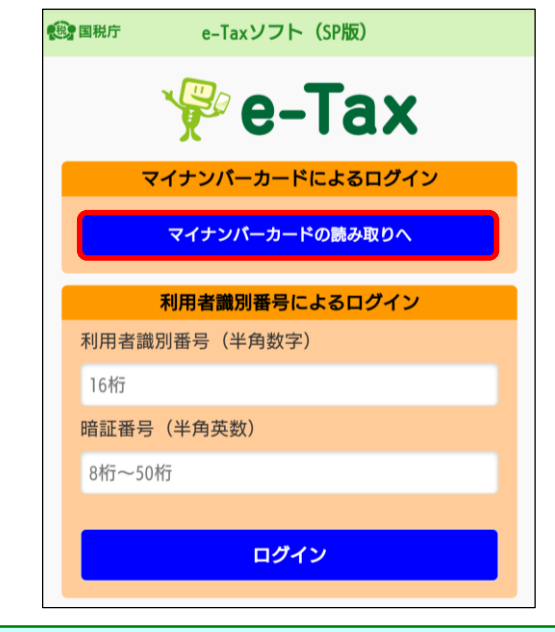

② e-Taxソフト(SP版)のトップ画面が表示されます。 [マイナンバーカードの読み取りへ]をタップしてくだ さい。

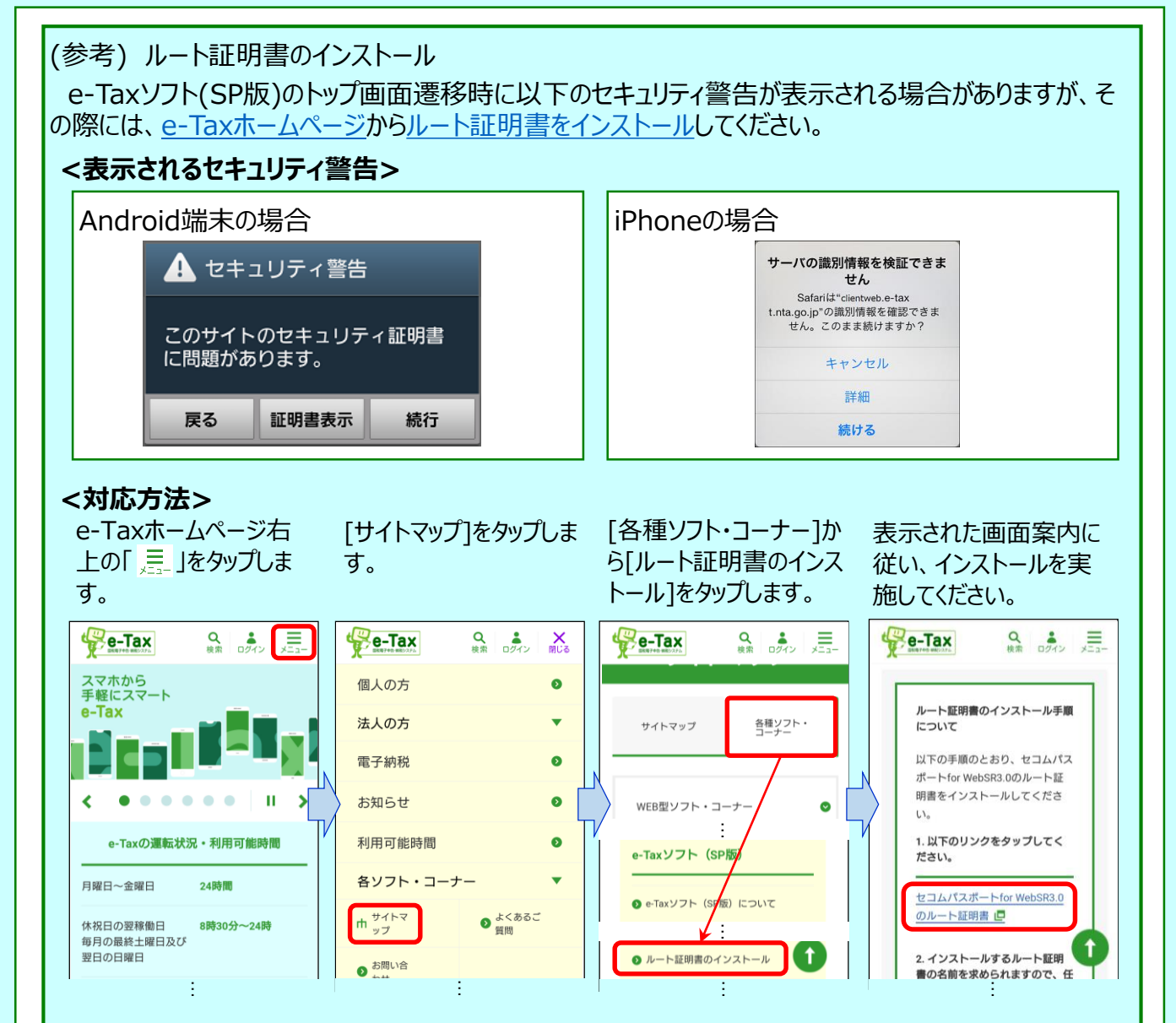

※ ルート証明書のインストール 後もセキュリティ警告が表示が出続ける場合がありますので、その 場合は端末の再起動を実施してください。

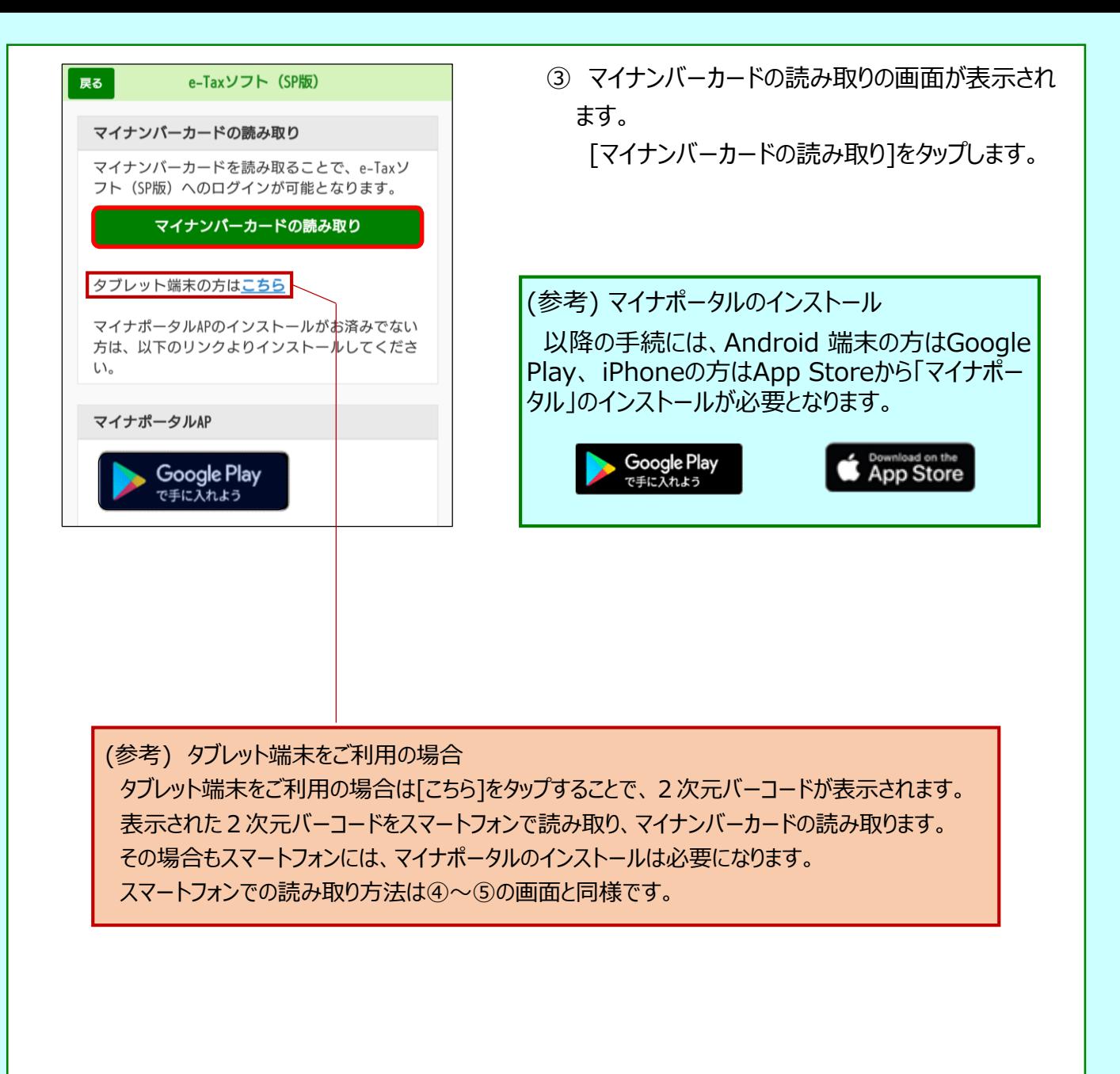

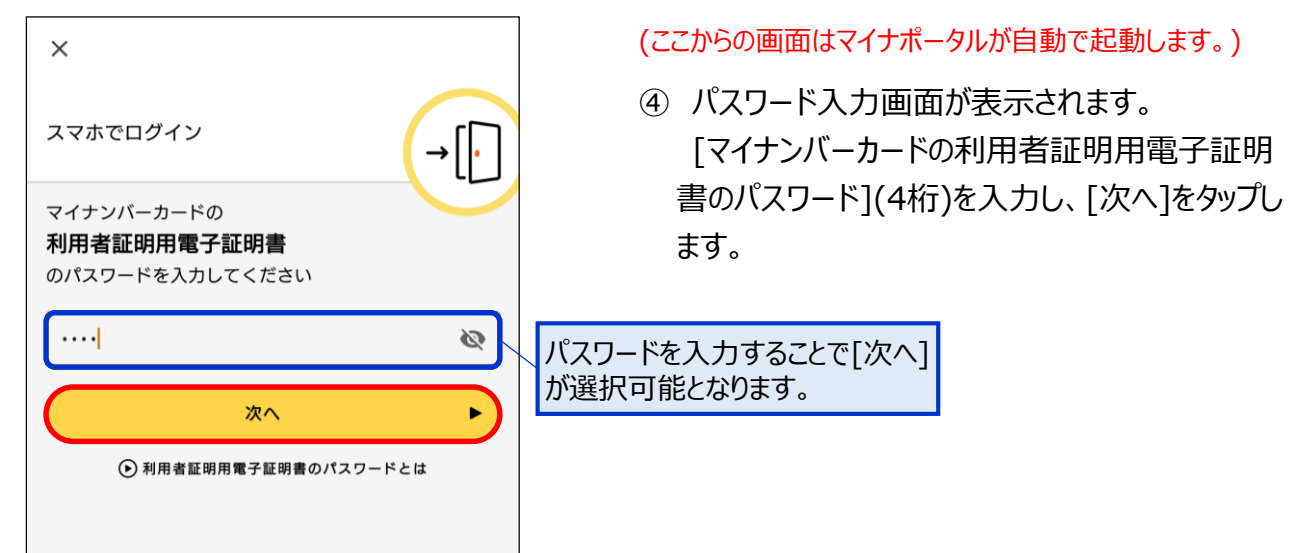

<span id="page-8-0"></span>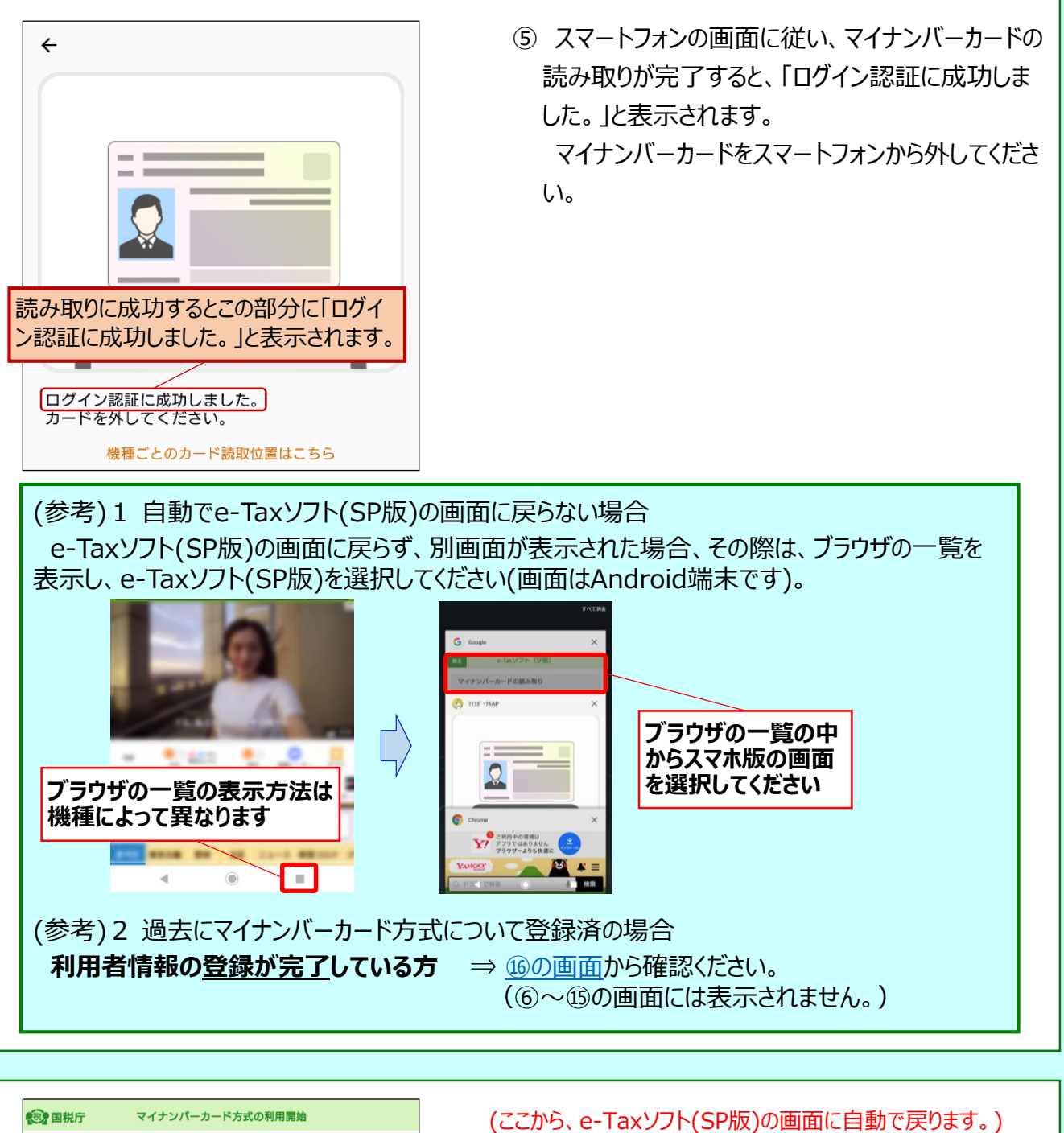

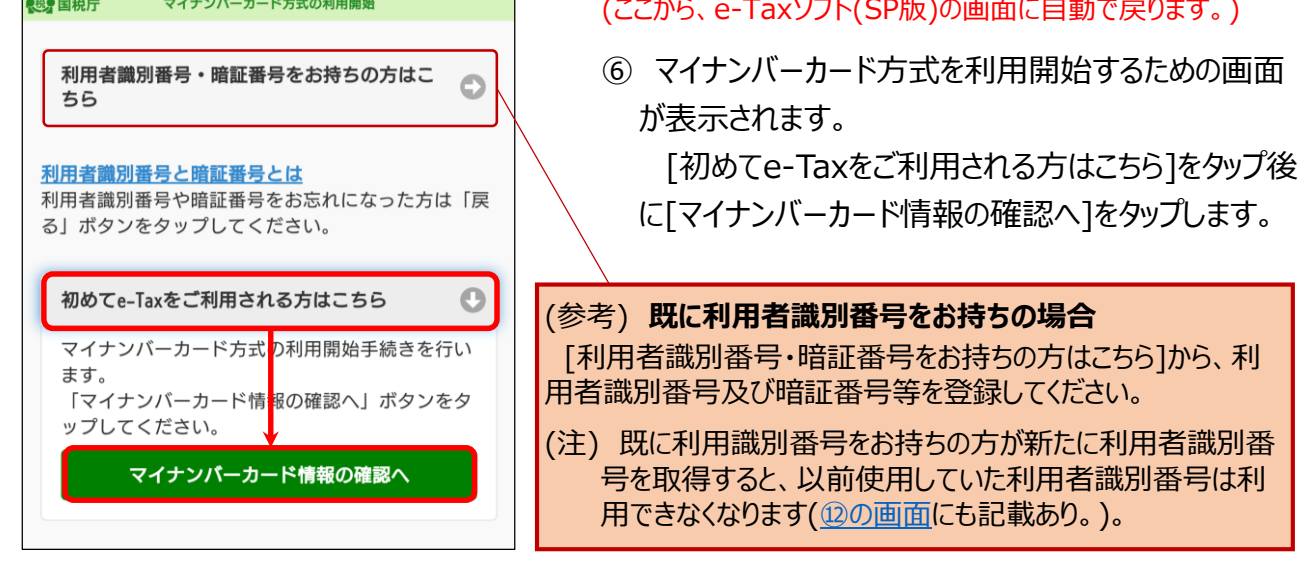

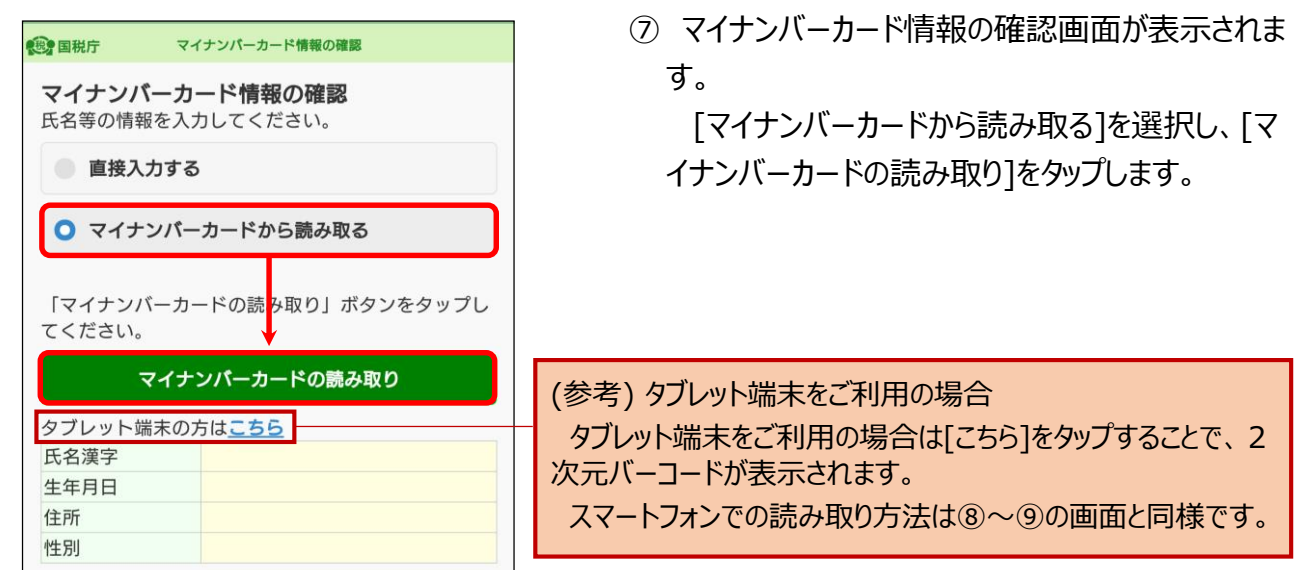

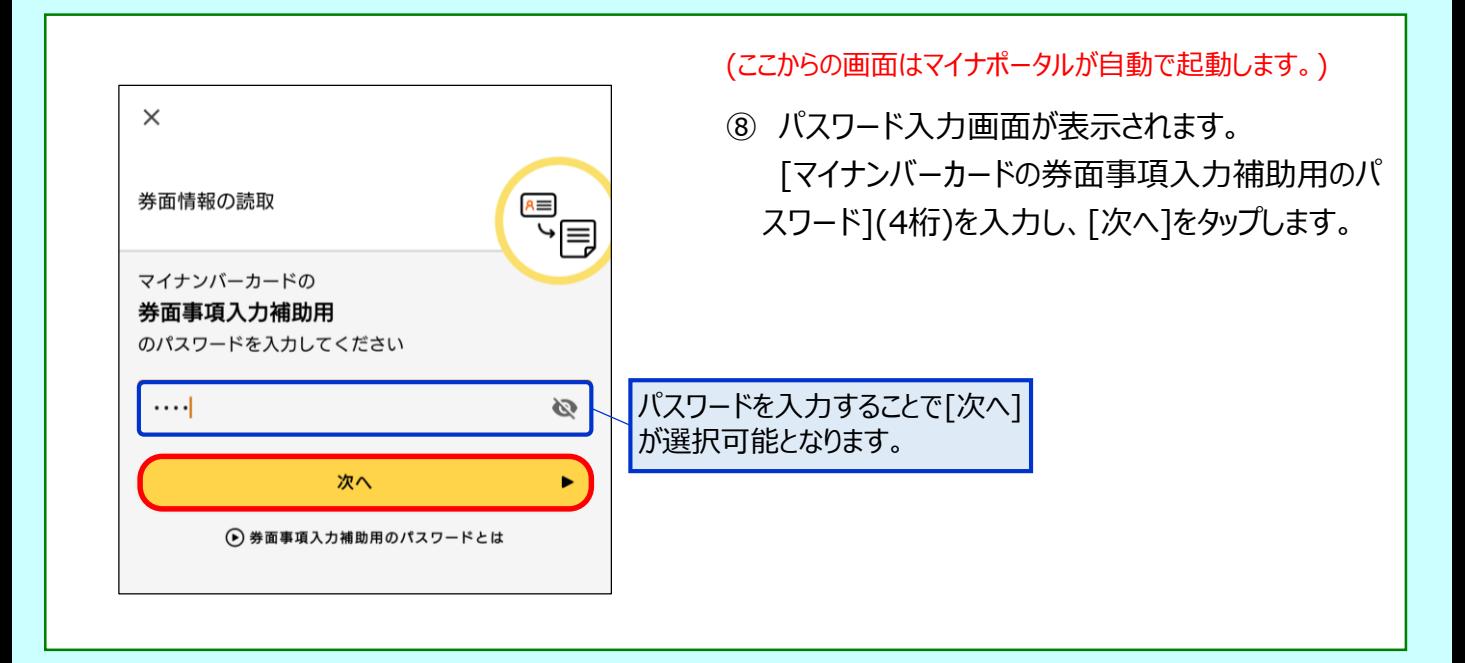

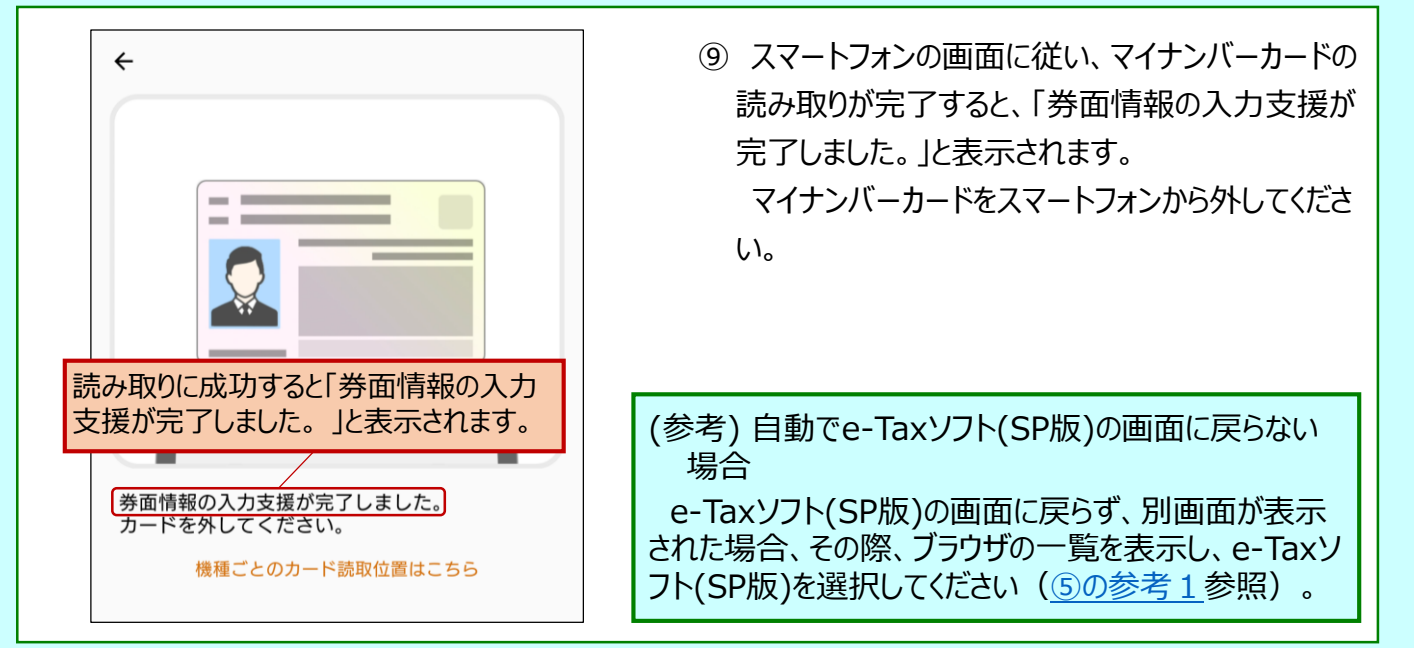

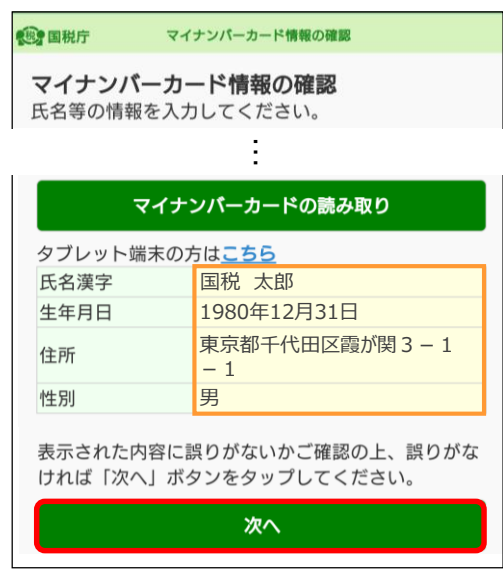

(このあと、e-Taxソフト(SP版)の画面に自動で戻ります。)

⑩ マイナンバーカード情報が反映されます。 表示された内容をご確認のうえ、[次へ]をタップし ます。

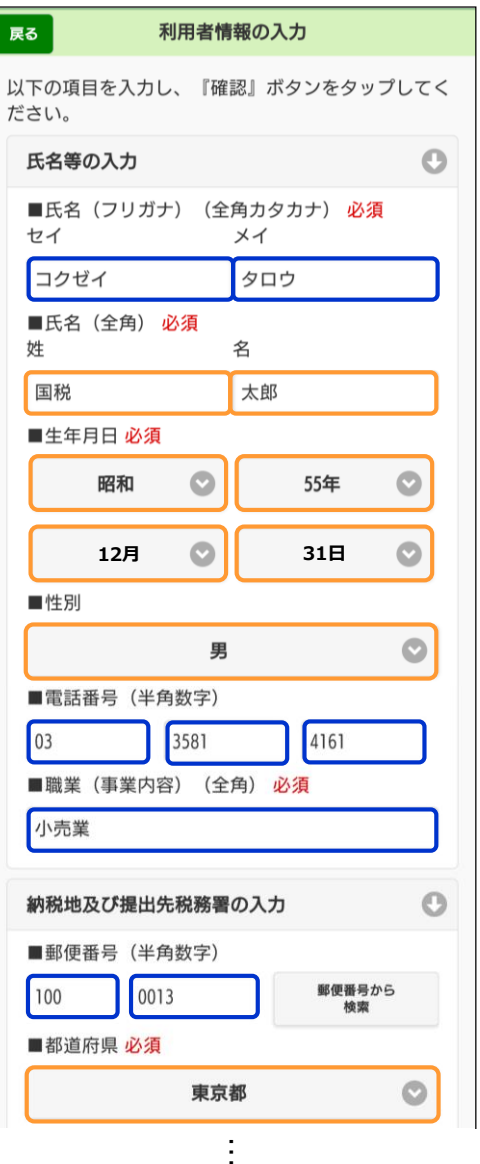

⑪ 利用者情報の詳細を入力する画面が表示され ます。

⑩で入力した事項以外を入力し、[確認]をタップ します。

(次画面に続く)

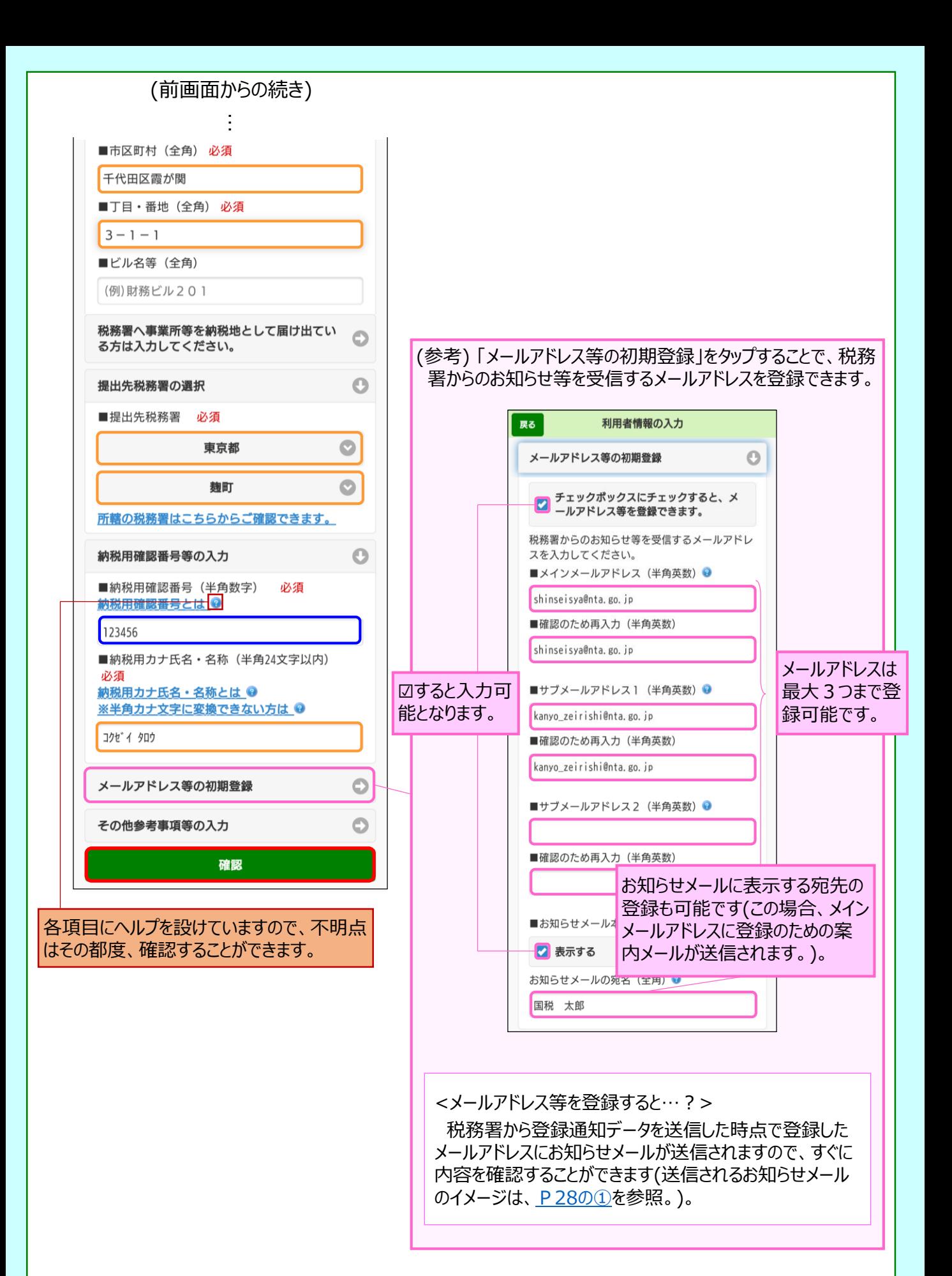

<span id="page-12-0"></span>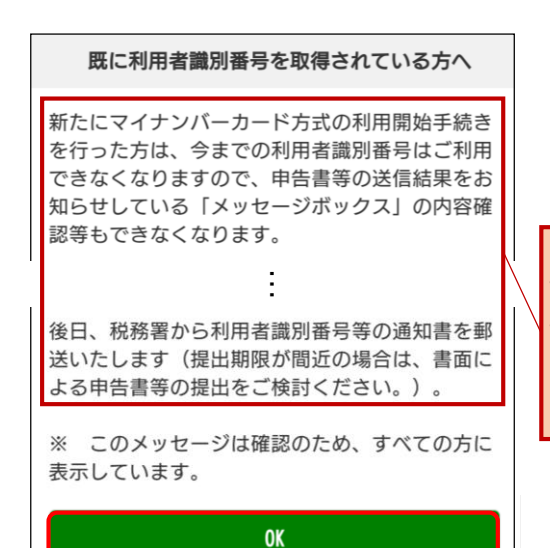

⑫ 利用者識別番号を新たに発行することについて の注意メッセージが表示されます。 内容をご確認のうえ、[OK]をタップします。

既にe-Taxを利用している場合には、従来利用し ていた利用者識別番号に係る情報の確認が行えな くなるため注意が必要です。

※ 過去に利用者識別番号を取得しただけであれば 新たに取得したとしても特段の問題は生じません。

#### 入力内容の確認

#### 入力内容の確認

以下の内容で間違いなければ、『送信』ボタンをタッ プレてください。 内容を訂正する場合には『訂正』ボタンをタップして ください。

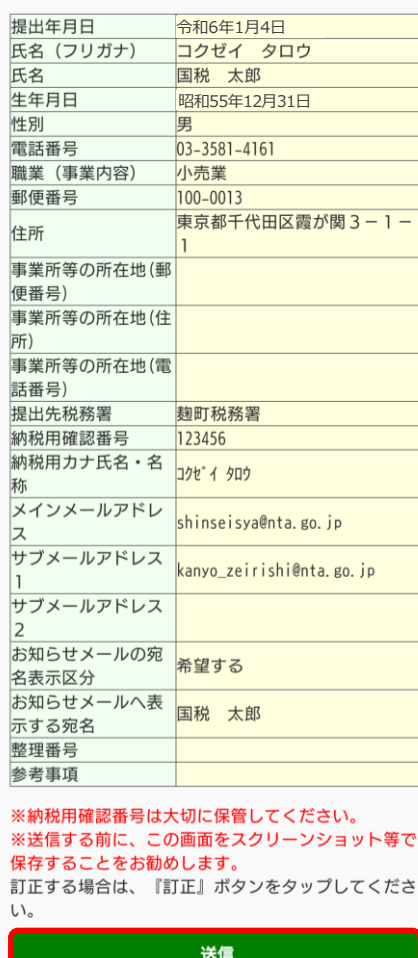

訂正

⑬ 入力内容を確認する画面が表示されます。 内容に誤りがなければ、[送信]をタップします。

(修正すべき内容があれば、[訂正]をタップして修 正を行います。)

<span id="page-13-0"></span>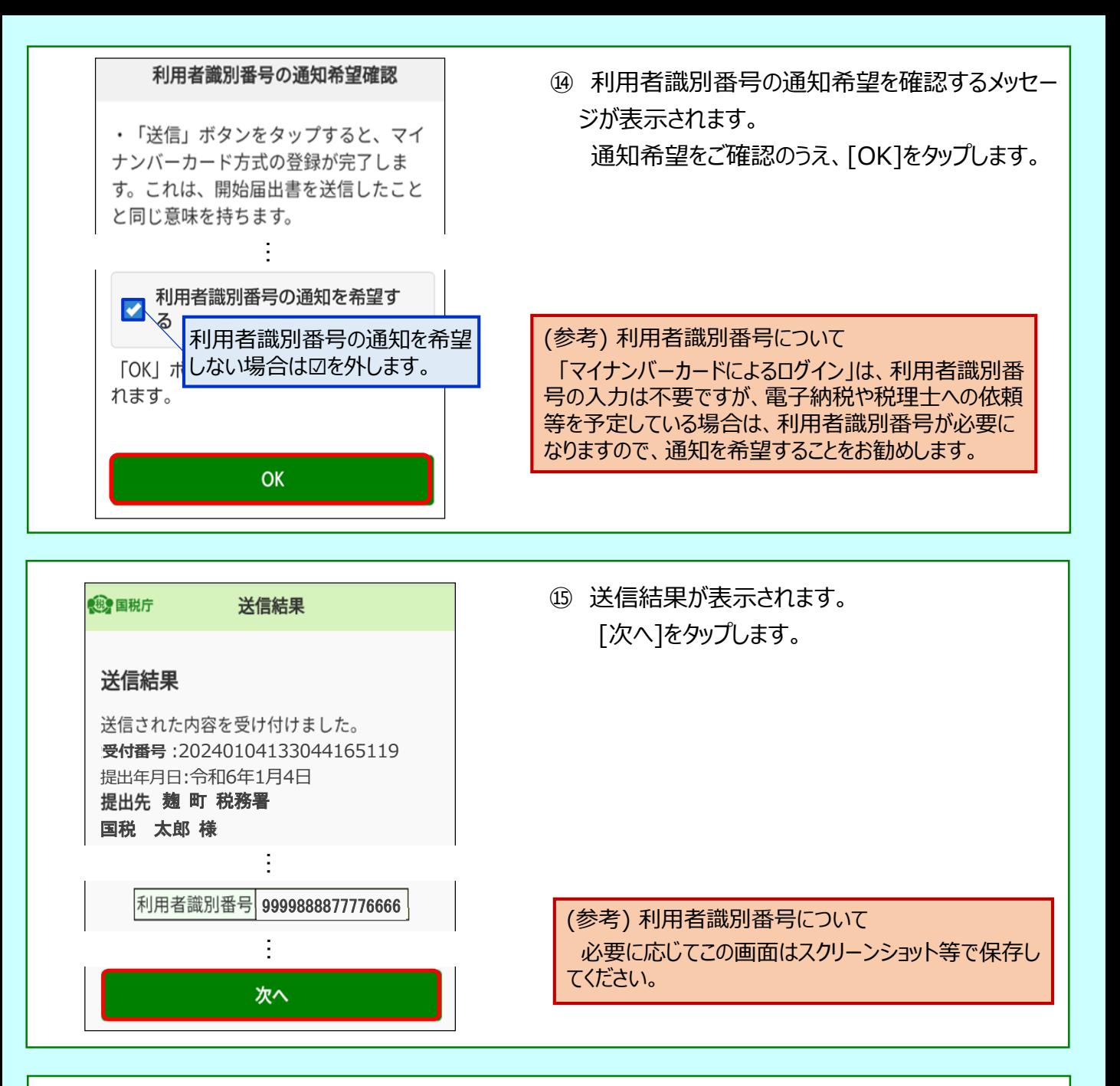

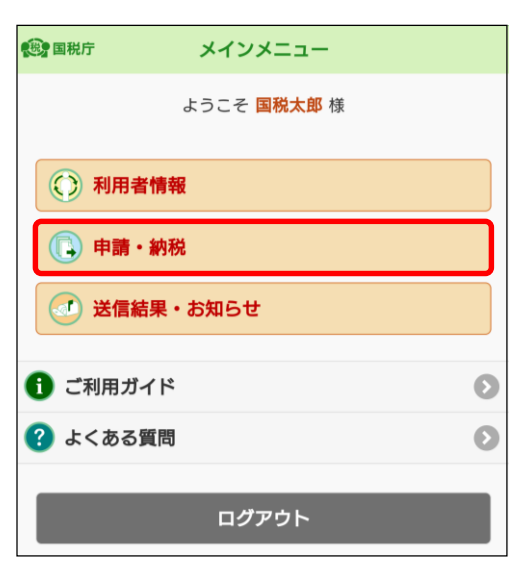

⑯ メインメニューが表示されます。 [申請・納税]をタップします。

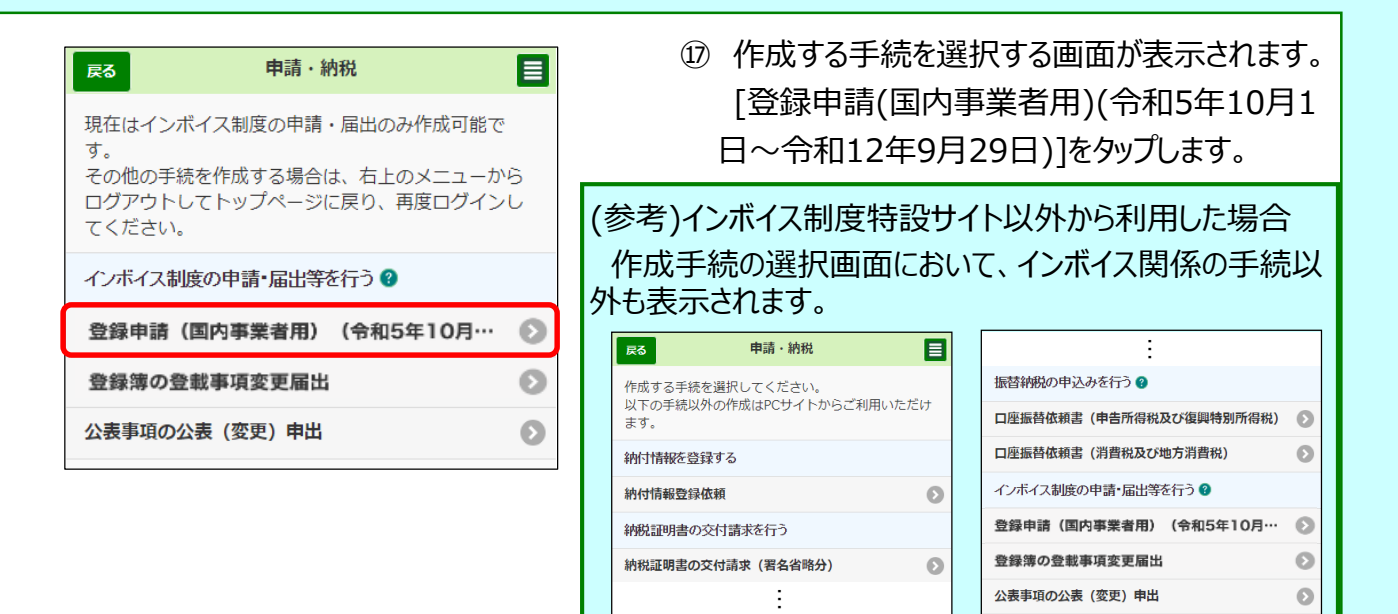

⑱ 作成帳票を選択する画面が表示されます。 [提出先税務署の選択]をタップします。

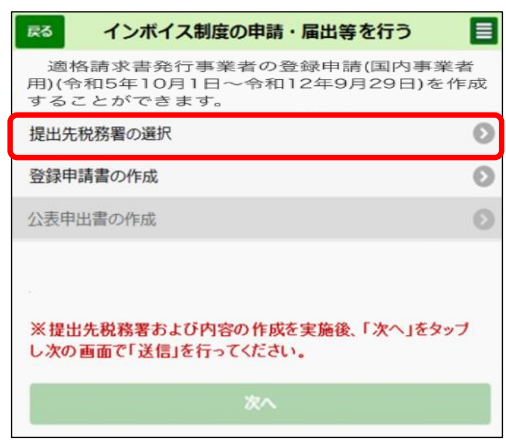

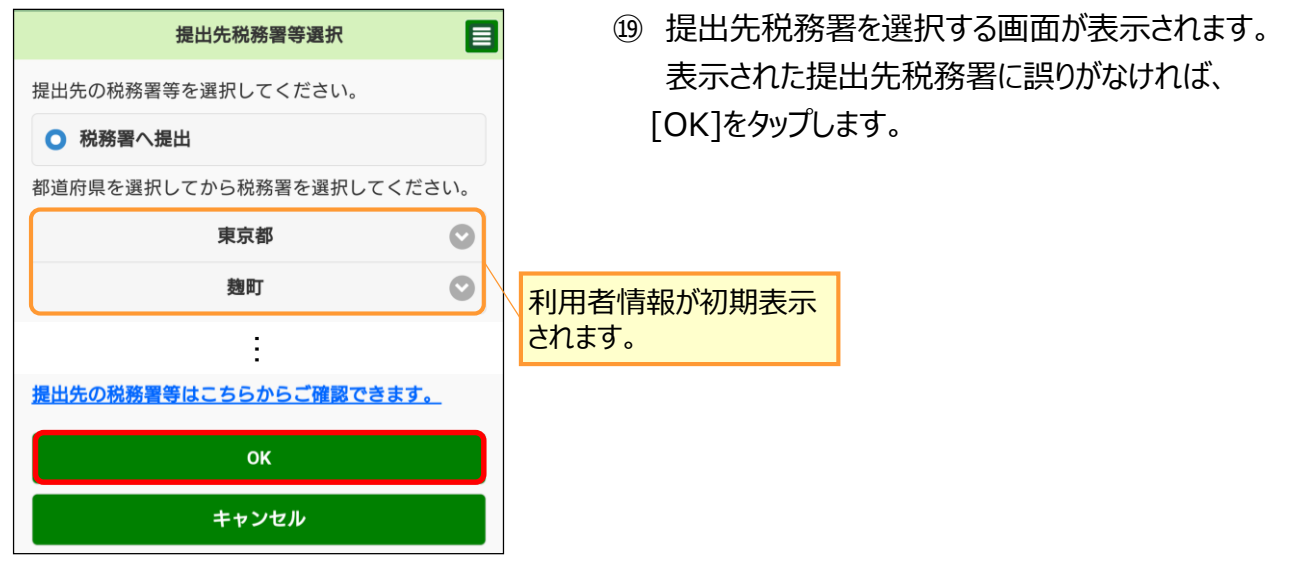

<span id="page-15-0"></span>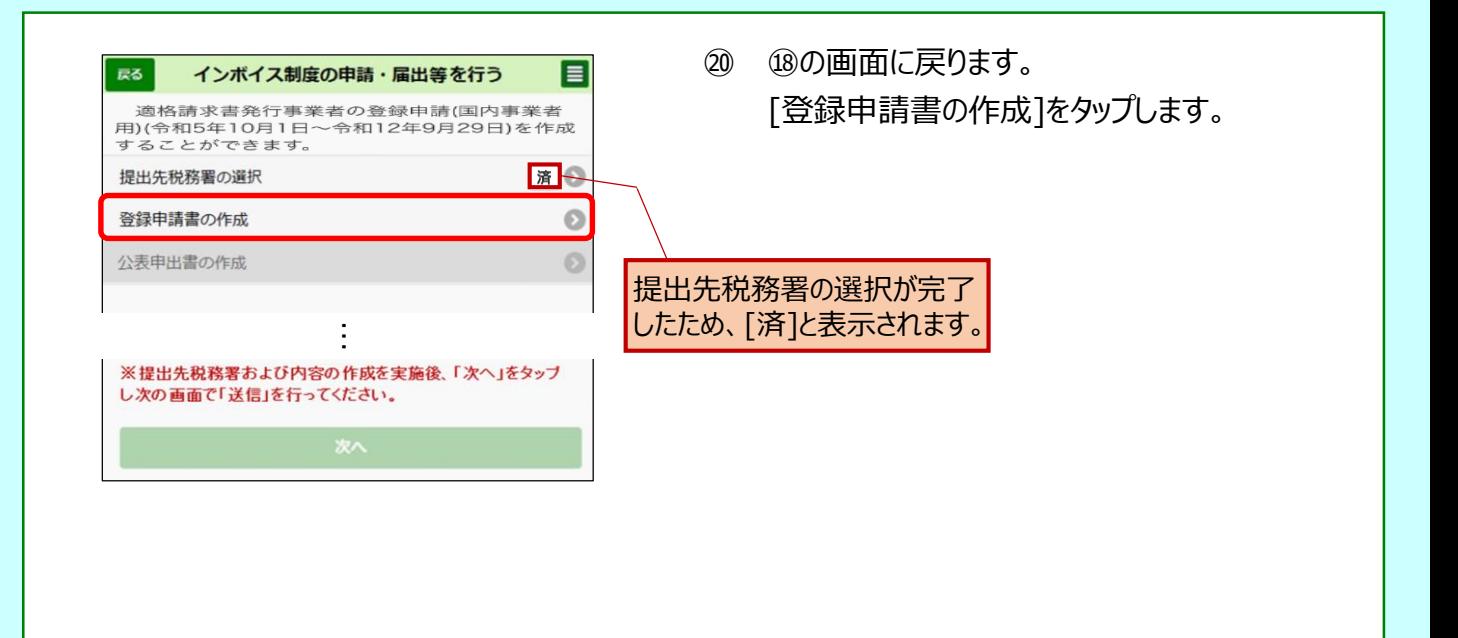

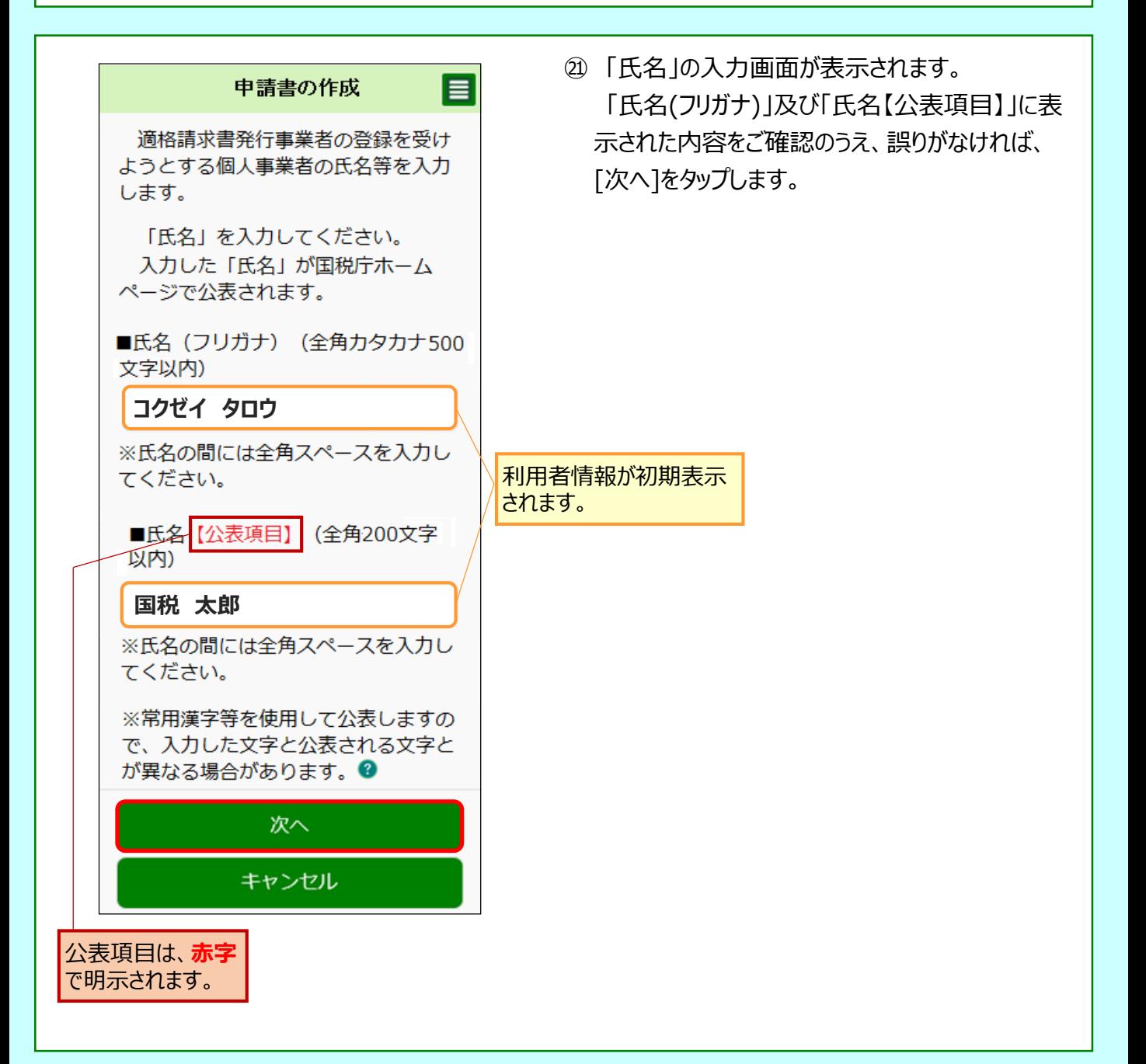

<span id="page-16-0"></span>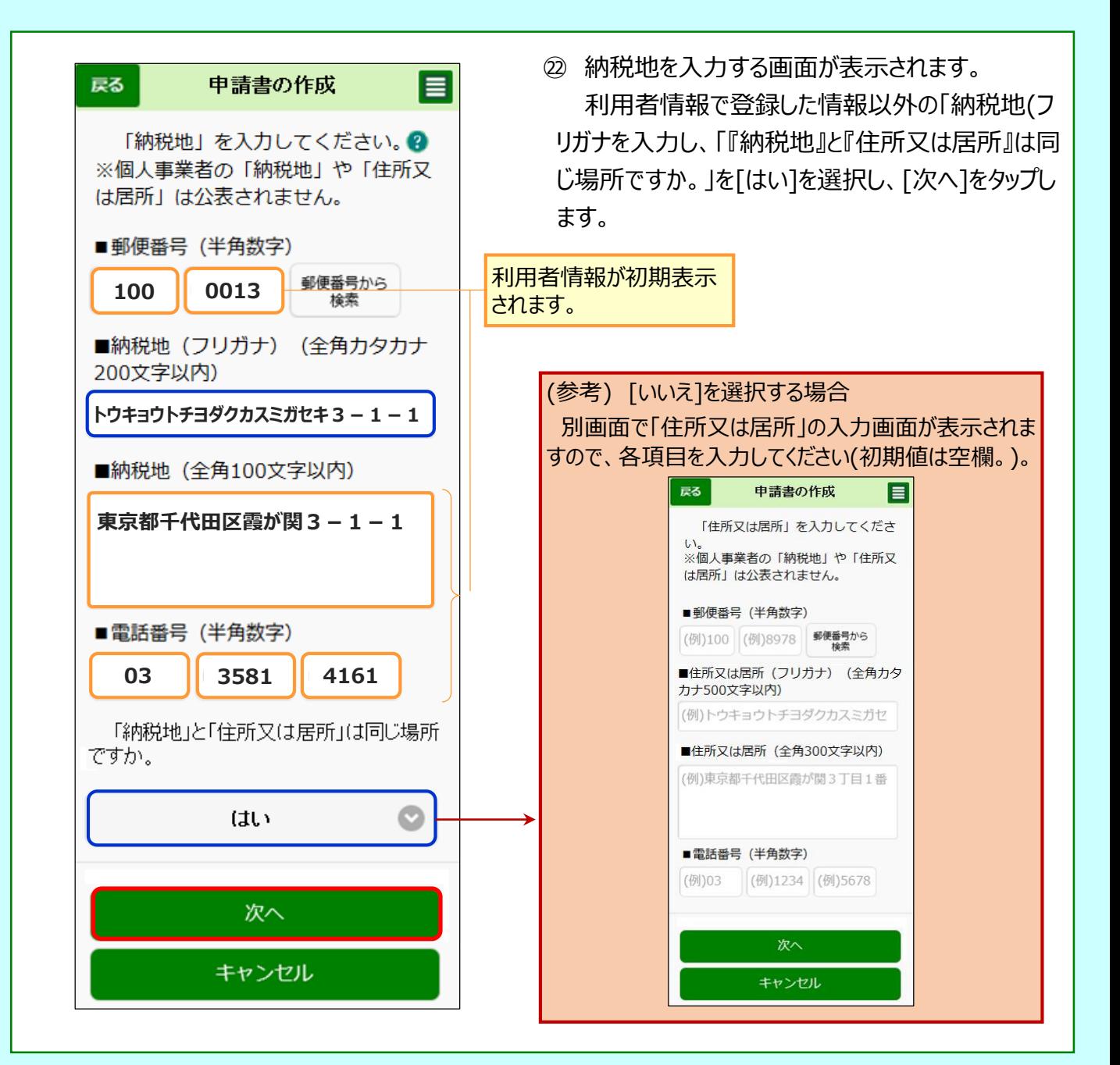

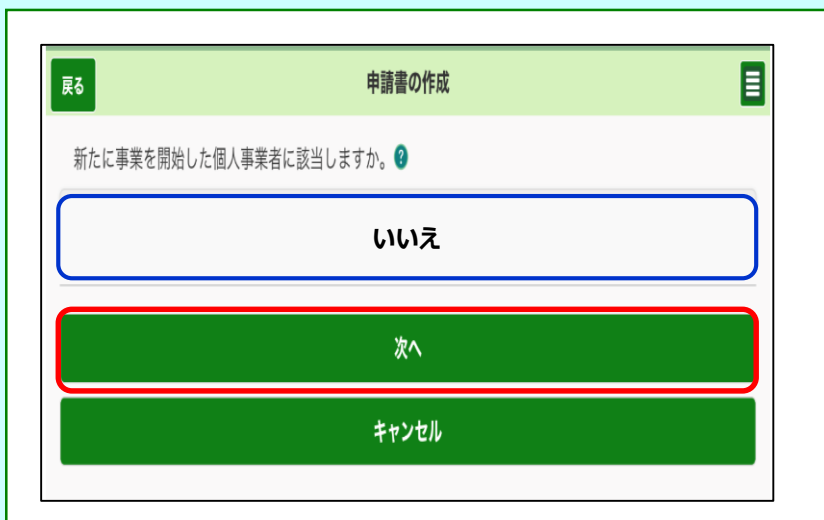

㉓ 新たに事業を開始した個 人事業者かどうかを選択す る画面が表示されます。 該当しないため [いいえ] を選択し、[次へ]をクリック します。

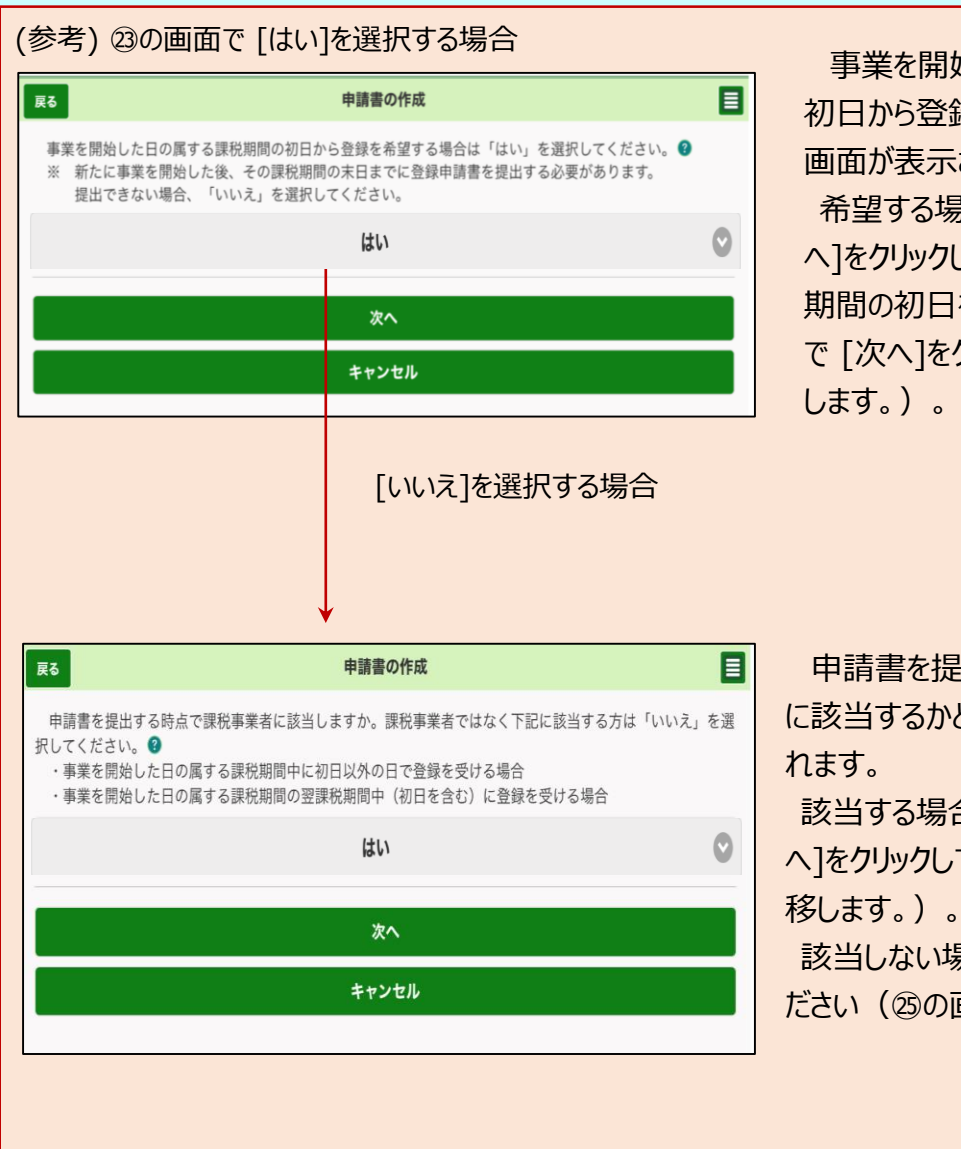

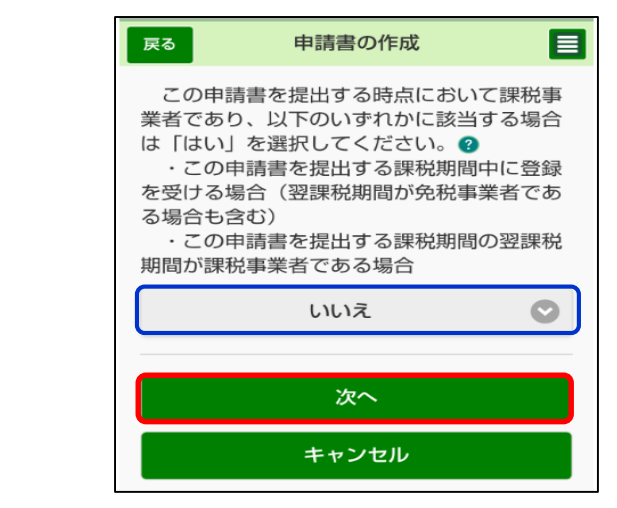

事業を開始した日の属する課税期間の 初日から登録を希望するかどうかの確認 画面が表示されます。

希望する場合は[はい]を選択の上、[次 へ]をクリックし、表示された次画面で課税 期間の初日を入力してください(次画面 で [次へ]をクリックすると㉛の画面へ遷移

申請書を提出する時点で課税事業者 に該当するかどうかの確認画面が表示さ 該当する場合は[はい]を選択の上、[次

へ]をクリックしてください (3の画面へ遷

該当しない場合は[いいえ]を選択してく ださい(㉕の画面へ遷移します。)。

㉔ 申請書を提出する時点において課税事 業者か等の確認画面が表示されます。 免税事業者であるため [いいえ]を選択 し、[次へ]をクリックします。

(参考) 該当する場合は「はい]を選択し てください(㉛の画面へ遷移します。)。

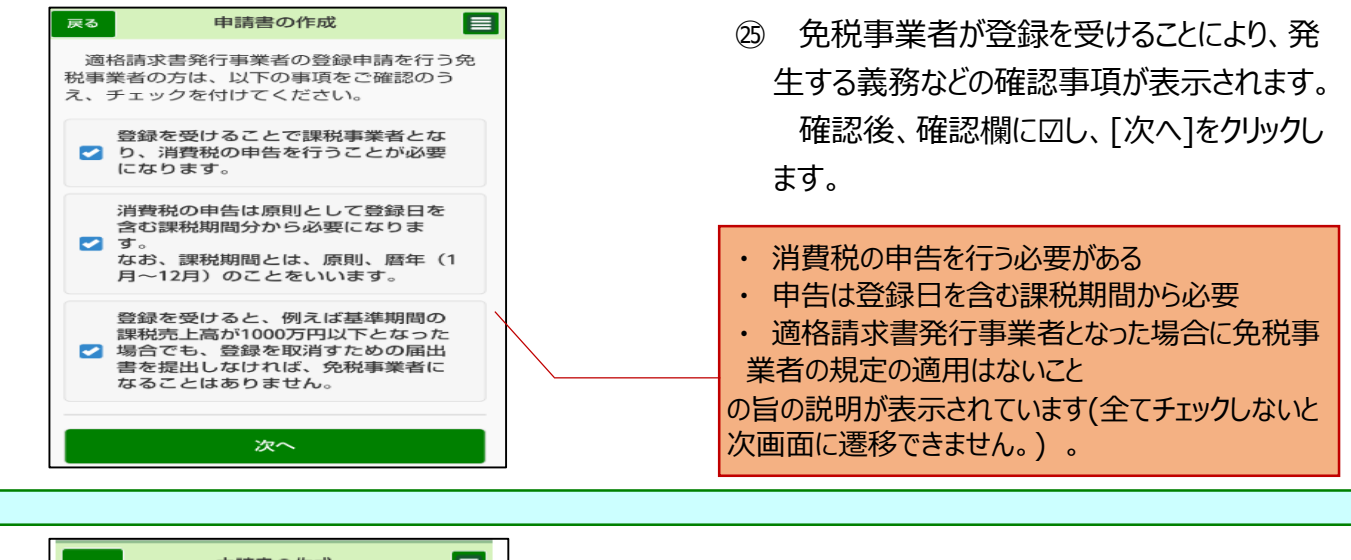

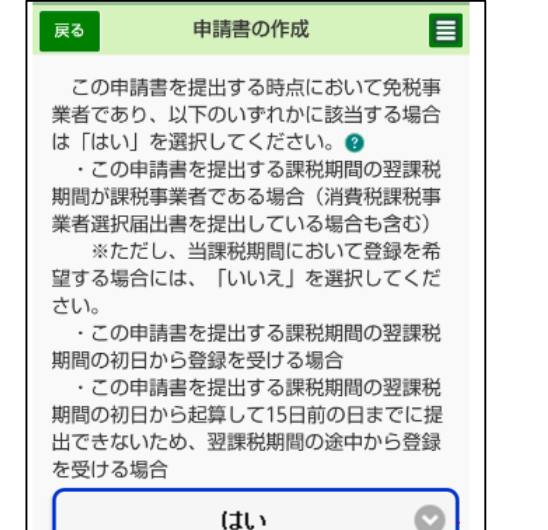

㉖ 翌課税期間の初日から登録を希望する か等の確認画面が表示されます。 翌課税期間の初日から登録を希望する ため[はい]を選択し、[次へ]をクリックします。

#### (参考) [いいえ]を選択する場合<br> ̄<del>…。</del> <sub>申請書の作成</sub> 登録希望日の入力画面が表示 戻る 1~3をご確認のうえ、以下の項目を入力 してください。 ? ※ 登録を受けることで、課税事業者とな り、消費税の申告が必要となります。 (下にスクロール)消費税の申告は原則として登録日を含む 課税期間分から必要となります。 ※ 登録希望日が令和5年10月1日を含まな い課税期間の場合、登録日の属する課税期間 の翌課税期間から登録日以後2年を経過する ■登録希望日? 日の属する課税期間までの各課税期間につい ては免税事業者となることはできません 令和  $\bullet$ 6年 1月  $\bullet$ 9日 1 登録希望日は、提出日から15日以降の 日を入力してください。 2 登録希望日を含む課税期間の基準期間が 次へ 終了している必要があります。 キャンセル 3 登録希望日を含む課税期間が免税事業者 である必要があります。 ▲ベージ先頭へ **卷 国税庁** © NATIONAL TAX AGENCY  $\,<\,$  $\overline{\phantom{0}}$

されます。

登録希望日を入力し、[次へ]を クリックします(次ページの上部の 画面へ遷移します。)。

※ 登録希望日は提出日から15 日以降の日を入力してください。

 $\bullet$ 

 $\circ$ 

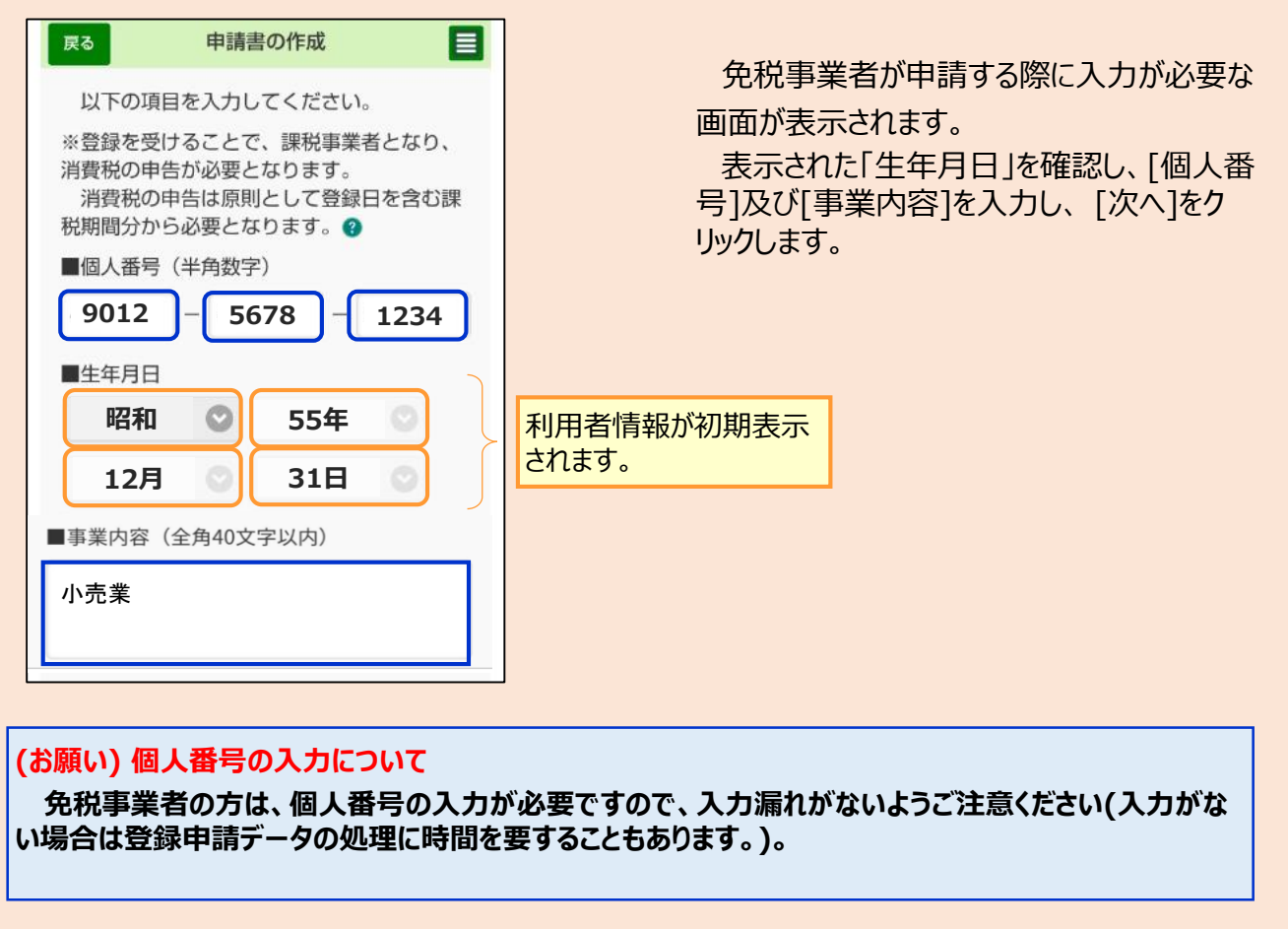

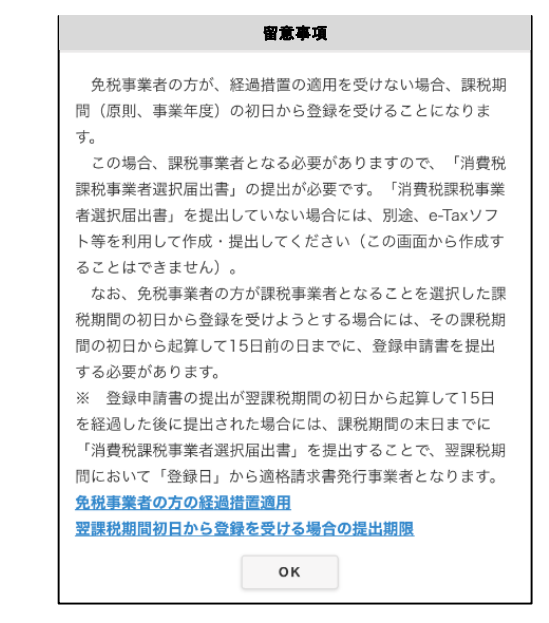

- ㉗ 課税期間の初日に登録を受 ける場合の留意事項が表示され るので、内容を確認し [OK]を クリックします。
- ※ 「消費税課税事業者選択届 出書」の提出が必要です。提出 していない場合には、別途、e-Taxソフト等を利用して作成・提 出してください(この画面から作 成することはできません。)。
- ※ 画面上の以下の文言をクリックすることで、それぞれの詳細が表示されます。
	- ・ [免税事業者の方の経過措置適用](https://www.e-tax.nta.go.jp/toiawase/qa/e-taxweb_invoice/43.htm)
	- ・ [翌課税期間初日から登録を受ける場合の提出期限](https://www.e-tax.nta.go.jp/toiawase/qa/e-taxweb_invoice/44.htm)

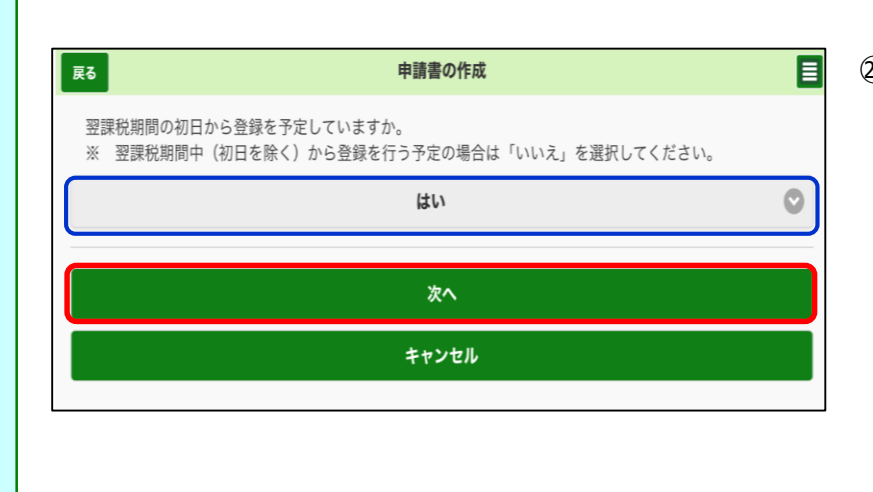

㉘ 翌課税期間の初日から登録 を予定しているかの確認画面が 表示されます。

翌課税期間の初日から登録 を希望するため[はい]を選択し、 [次へ]をクリックします。

希望しない場合は[いいえ]を 選択してください (31の画面へ 遷移します。)。

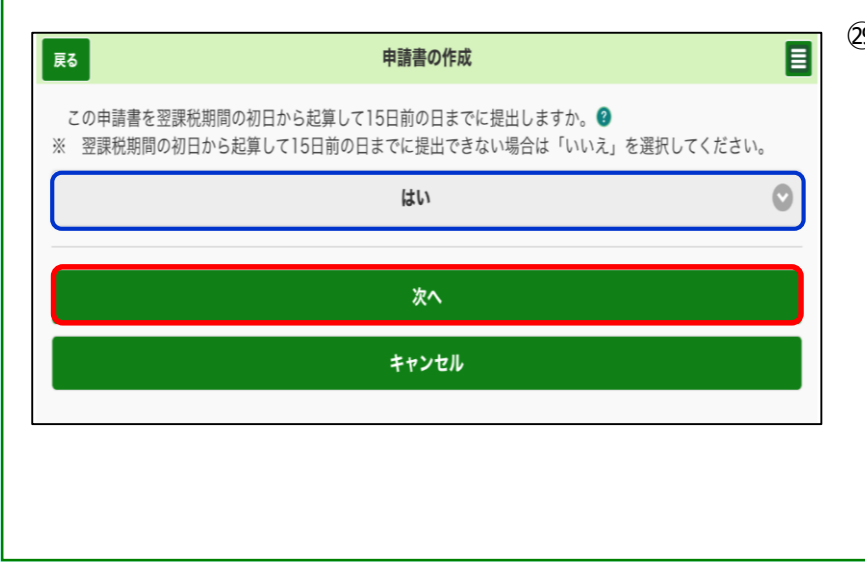

㉙ 申請書を翌課税期間の初日 から起算して15日前の日までに 提出するかの確認画面が表示さ れます。

[はい]を選択し、[次へ]をク リックします。

※ 翌課税期間の初日から起 算して15日前の日までに提出で きない場合は、 [いいえ]を選択 してください (31の画面へ遷移し ます。) 。

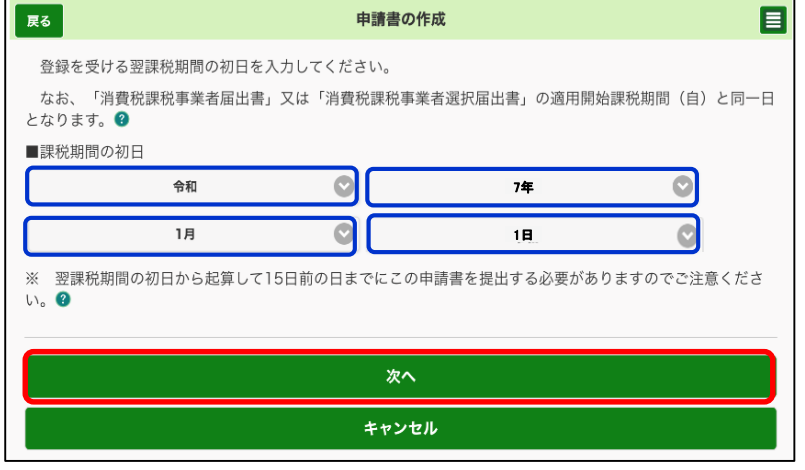

- ㉚ 登録を受ける翌課税期間の 初日を入力し、 [次へ]をクリック します。
	- ※ 通常、個人事業者の場合は 1月1日課税期間の初日に該 当します。

(詳細[はヘルプ\(?マーク\)](https://www.e-tax.nta.go.jp/toiawase/qa/e-taxweb_invoice/47.htm)を 参照願います。)

<span id="page-21-0"></span>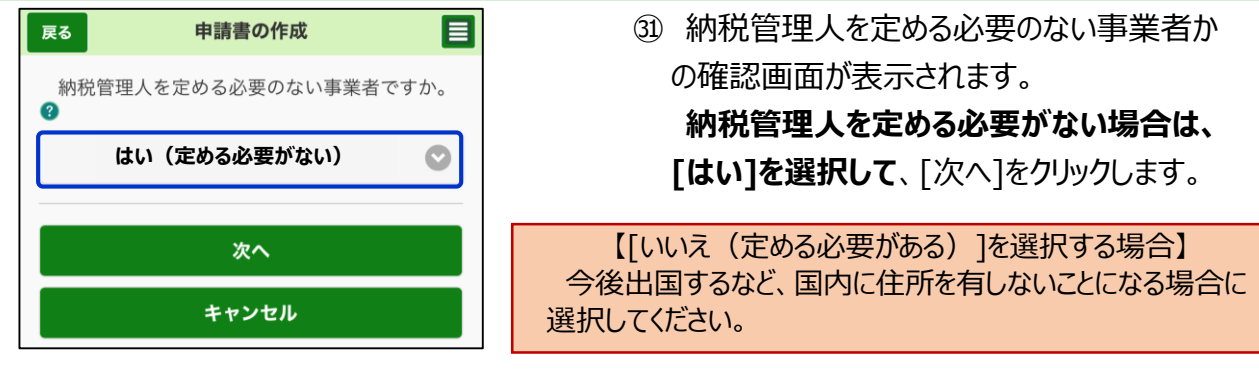

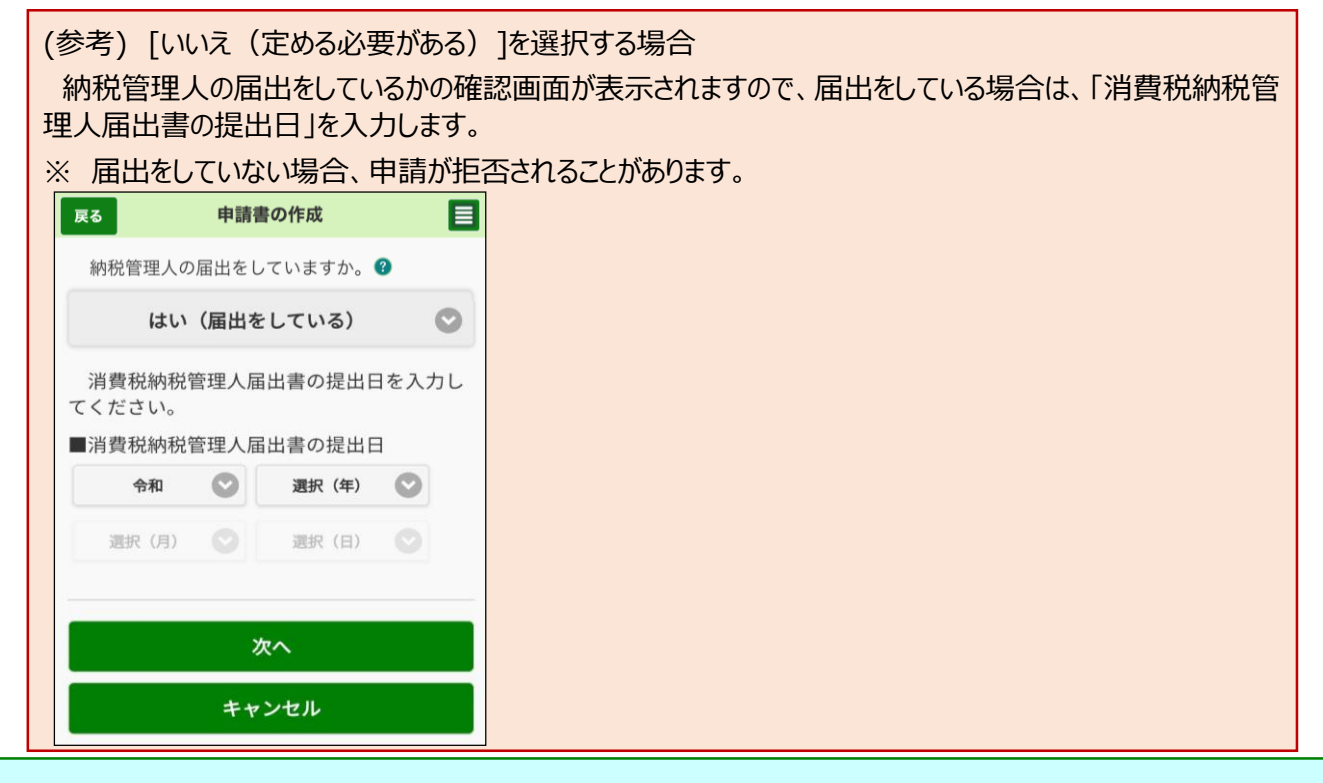

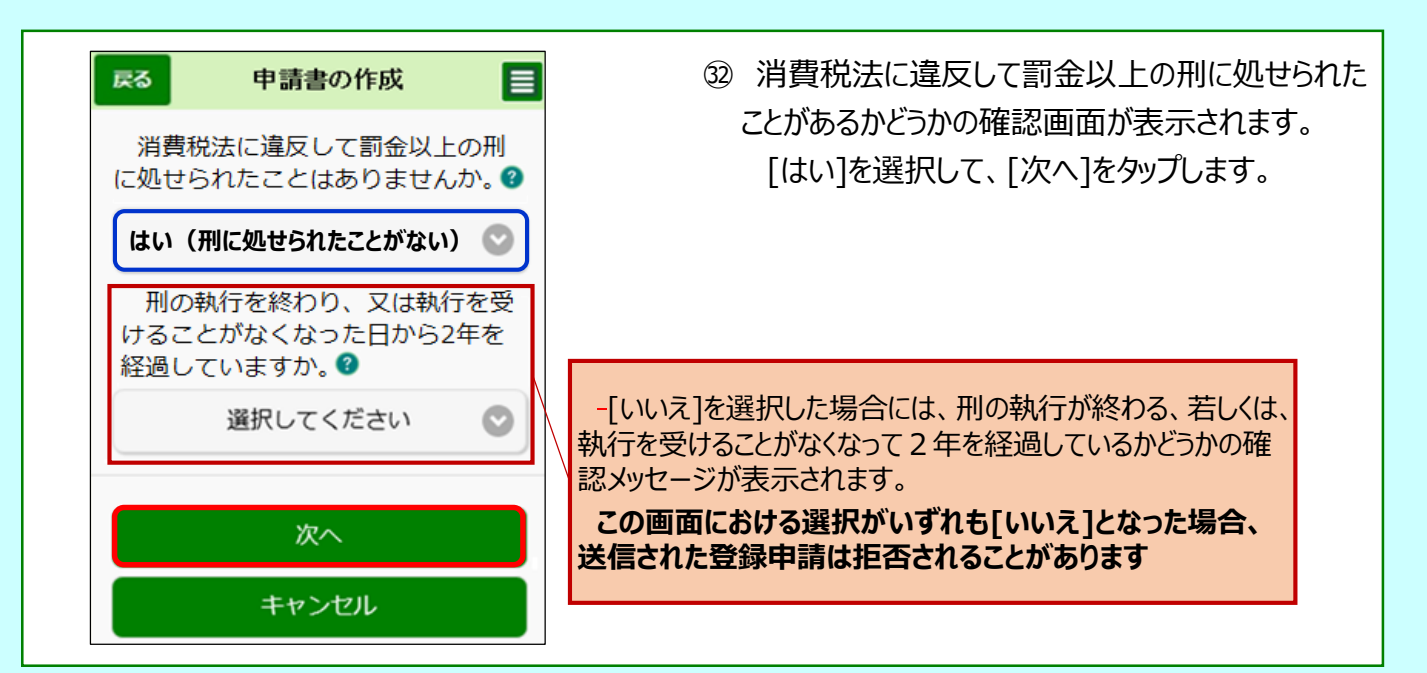

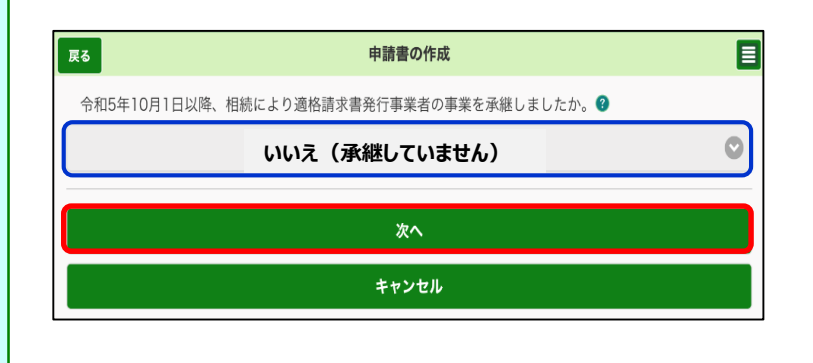

㉝ 「適格請求書発行事業者の事 業承継」についての確認画面が表 示されます。

相続により事業を承継していない ため、 [いいえ]を選択して、[次へ]を クリックします

#### 〇 適格請求書発行事業者の死亡届出書に関する事項の入力

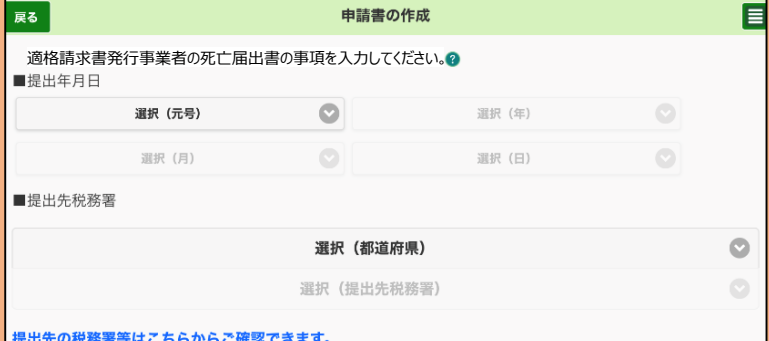

(参考) [はい]を選択した場合、 別画面で「適格請求書発行事業 者の死亡届出書」及び「被相続 人」の詳細を入力する画面が表示 されますので、各項目を入力してくだ さい。

#### 〇 被相続人に関する事項の入力

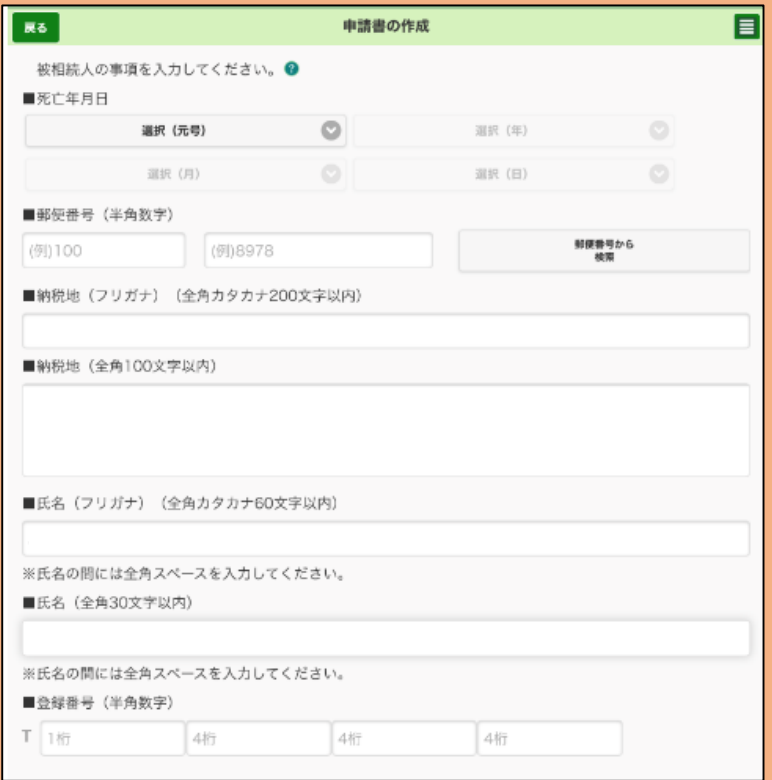

<span id="page-23-0"></span>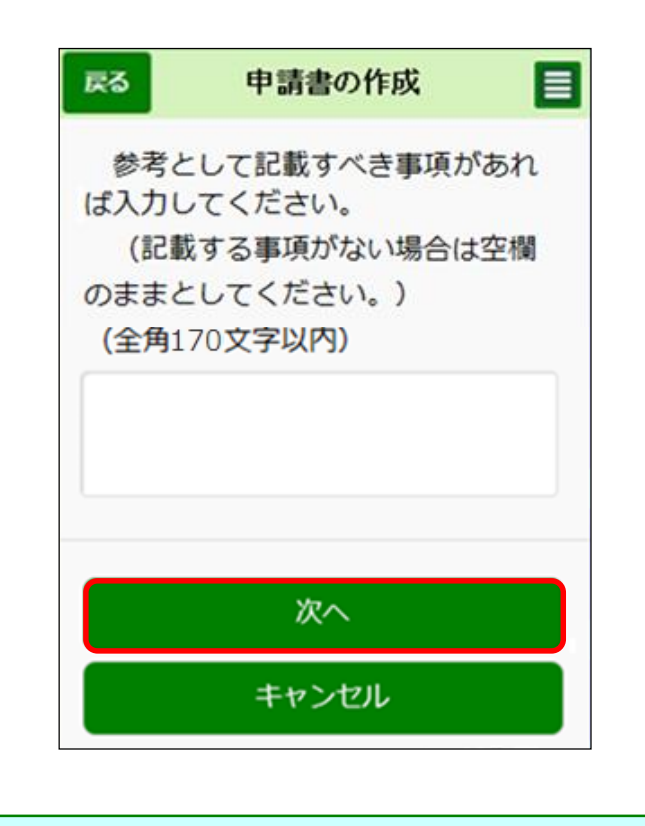

㉞ 「その他事項の入力」画面が表示されます。 参考として入力すべき事項があれば、入力したう えで[次へ]をタップします。

なければ空欄のまま、 [次へ]をタップします。

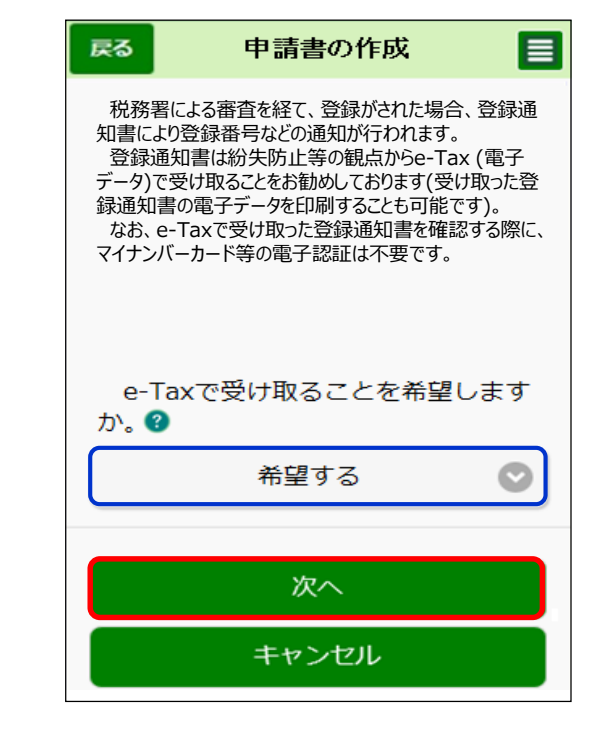

㉟ 登録通知データの受領方法について電子データ で受け取るかどうかの希望の確認画面が表示され ます。

[希望する]を選択し、 [次へ]をタップします。

<span id="page-24-0"></span>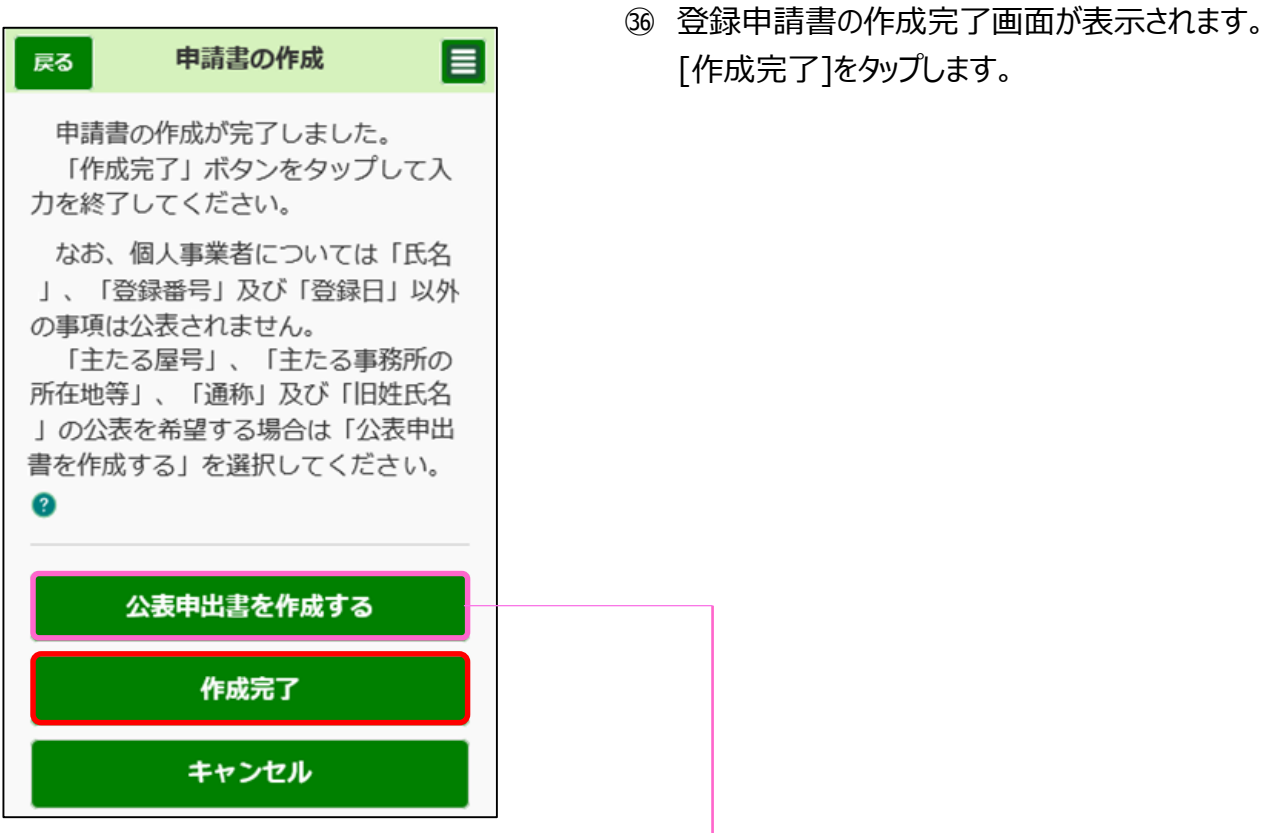

(参考) [公表申出書を作成する]を選択した場合

「主たる屋号」や「主たる事務所の所在地等」などを入力する画面が表示されますので、各項目を入力してく ださい。

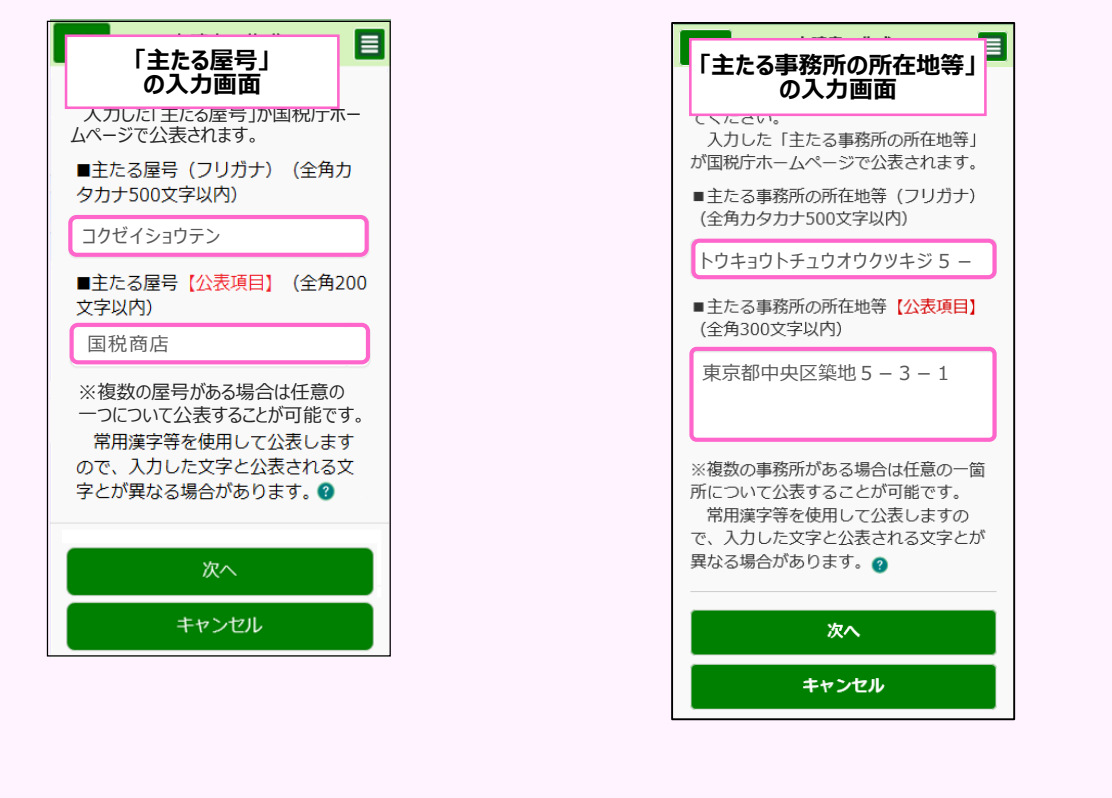

<span id="page-25-0"></span>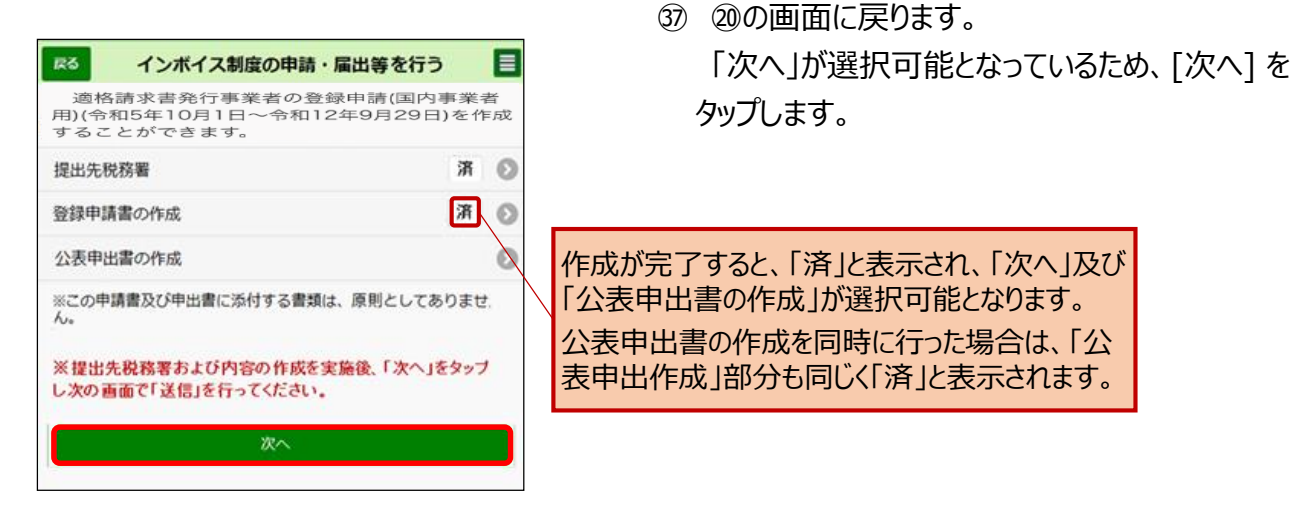

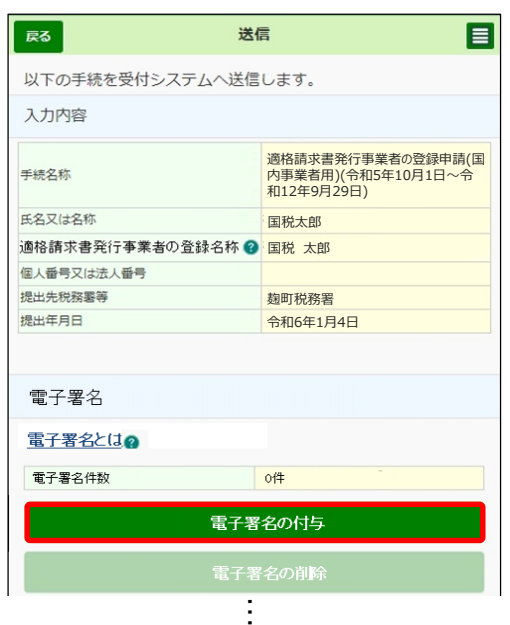

㊳ 送信を行うための画面が表示されます。 [電子署名の付与]をタップします。

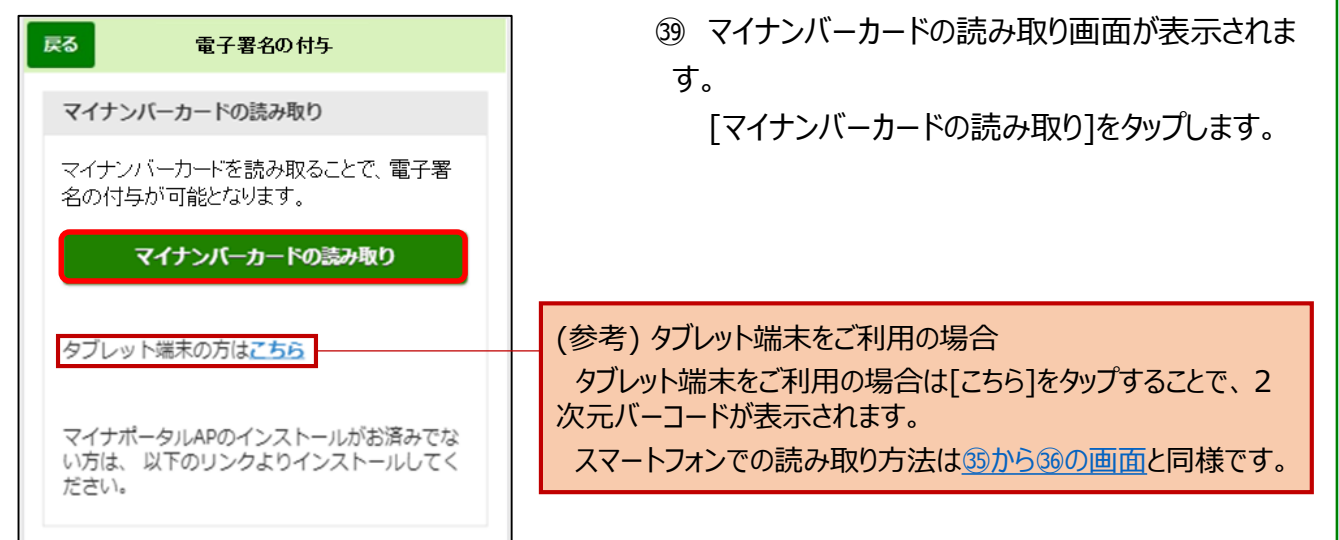

<span id="page-26-0"></span>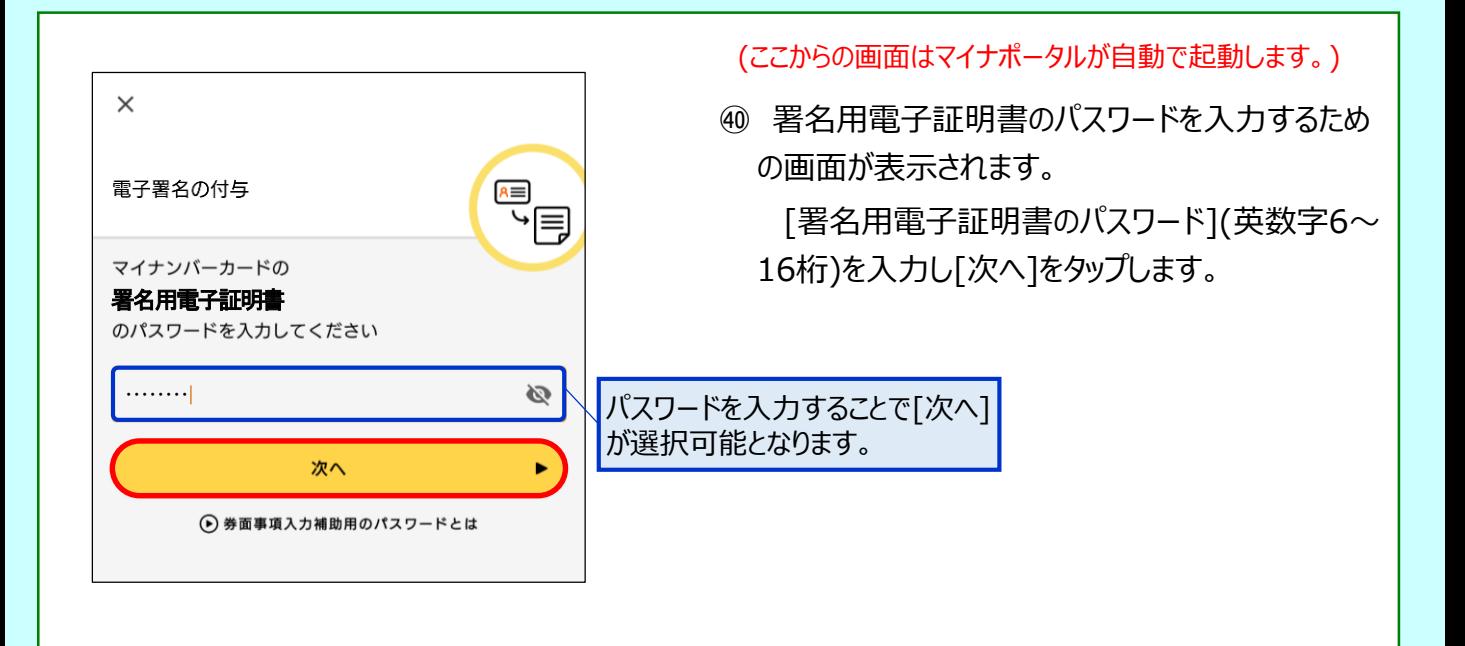

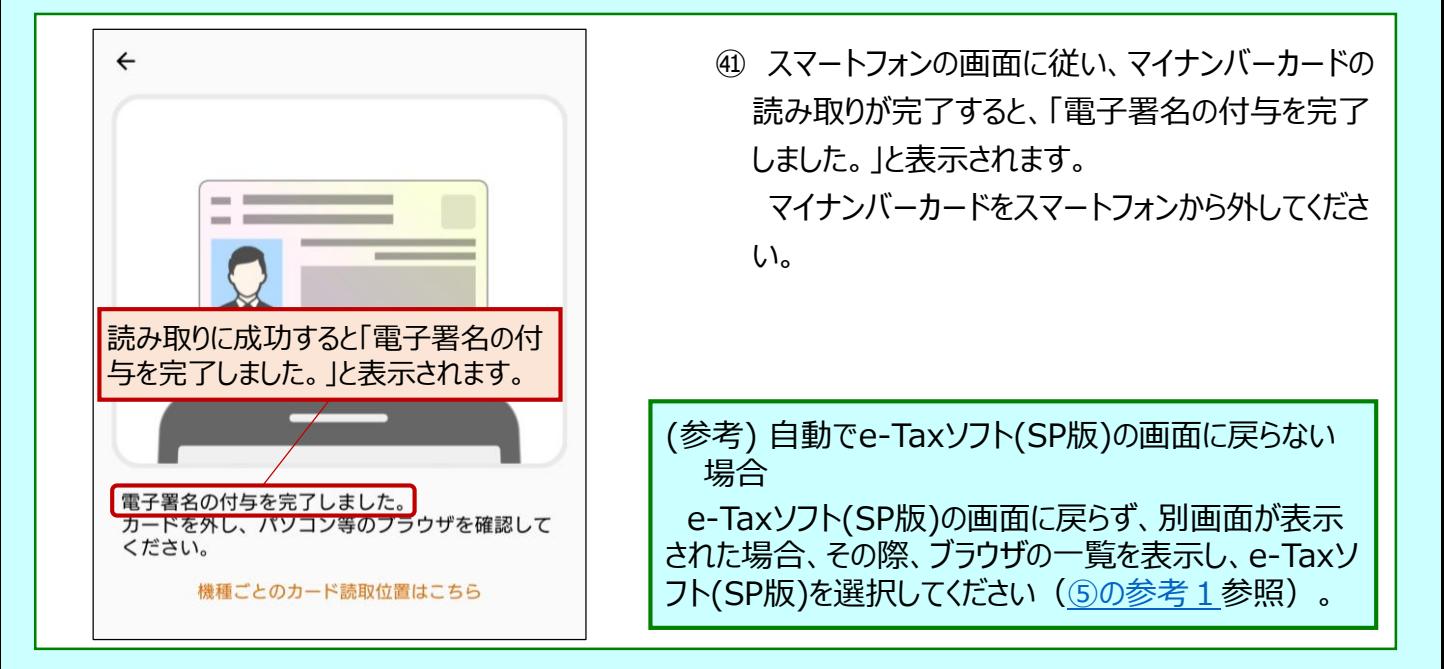

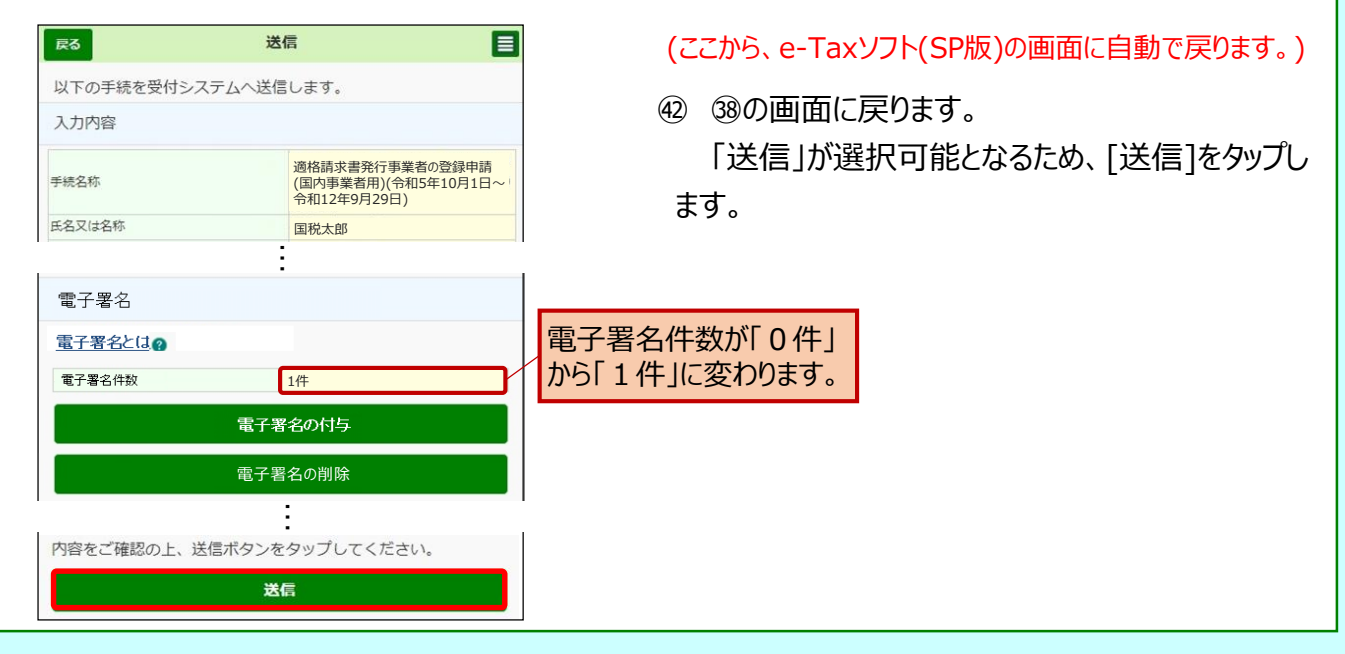

<span id="page-27-0"></span>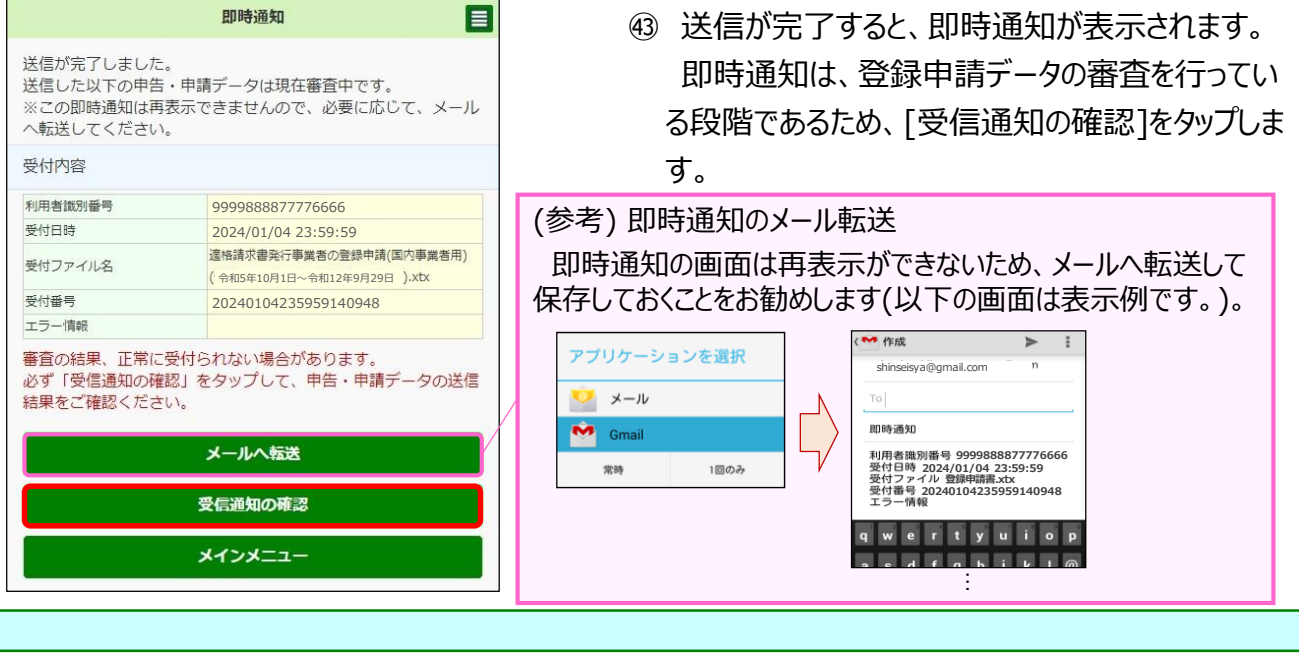

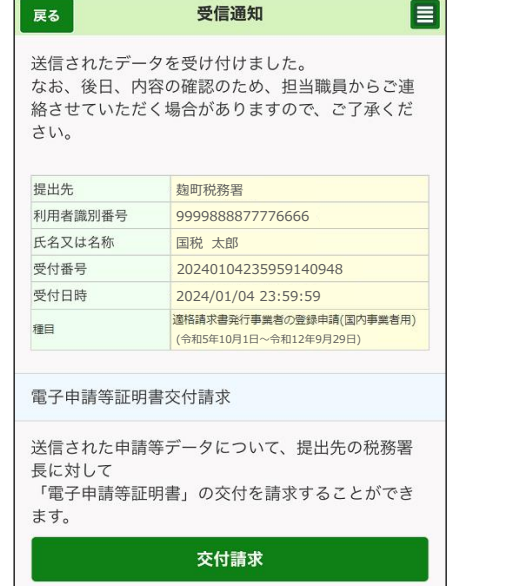

㊹ 「受信通知」が確認できれば、登録申請データの 作成・送信が完了となります。

# **~ 登録通知データの確認 ~**

<span id="page-28-0"></span>① 登録したメールアドレスに登録通知データが格納されたことをお知らせするメールが送信されます。 [e-Taxソフト(SP版)へ]に記載があるリンクをタップします。

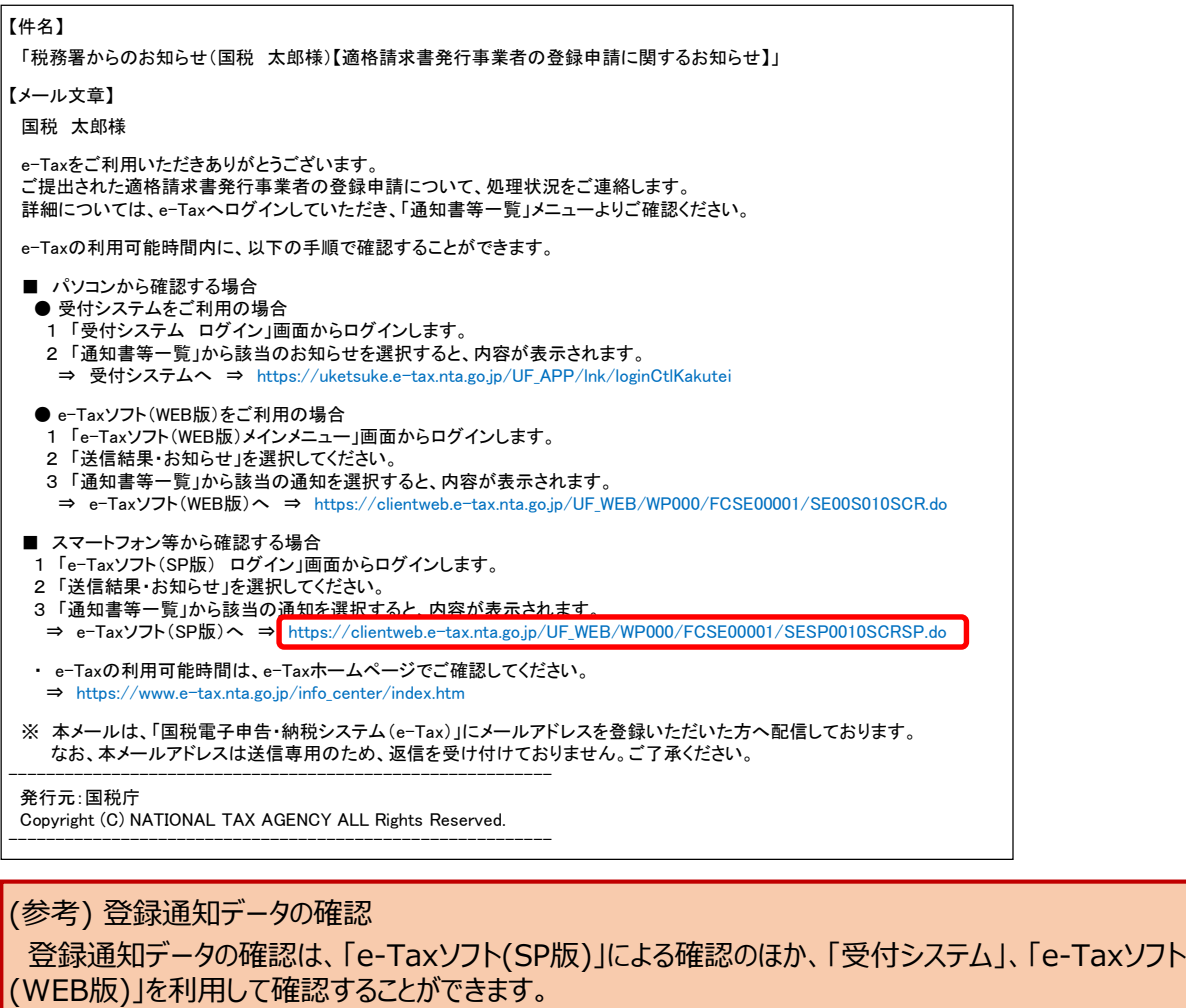

以降の説明は、「e-Taxソフト(SP版)」による確認方法ですが、基本的な動きは同様です。

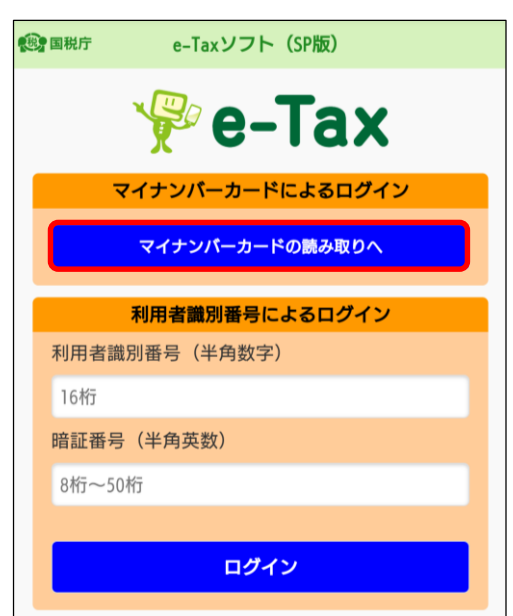

② e-Taxソフト(SP版)のトップ画面が表示されます。 [マイナンバーカードの読み取りへ]をタップします。

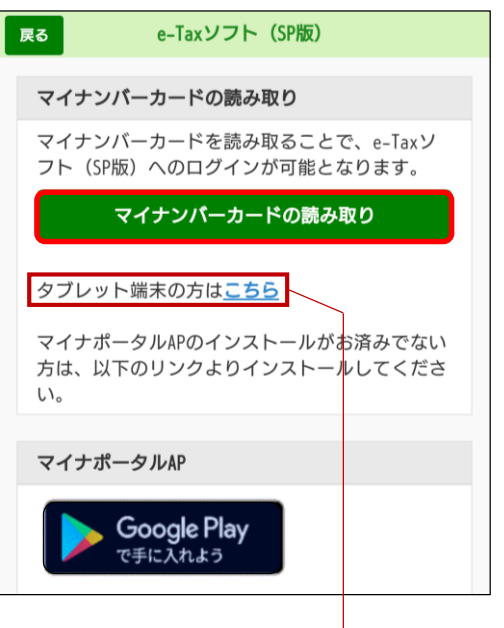

③ マイナンバーカードの読み取り画面が表示されま す。

[マイナンバーカードの読み取り]をタップします。

(参考) タブレット端末をご利用の場合 タブレット端末をご利用の場合は[こちら]をタップすることで、2次元バーコードが表示されます。 表示された2次元バーコードをスマートフォンで読み取り、マイナンバーカードの読み取ります。 その場合もスマートフォンには、マイナポータルAPのインストールは必要となります。 スマートフォンでの読み取り方法は④~⑤の画面と同様です。

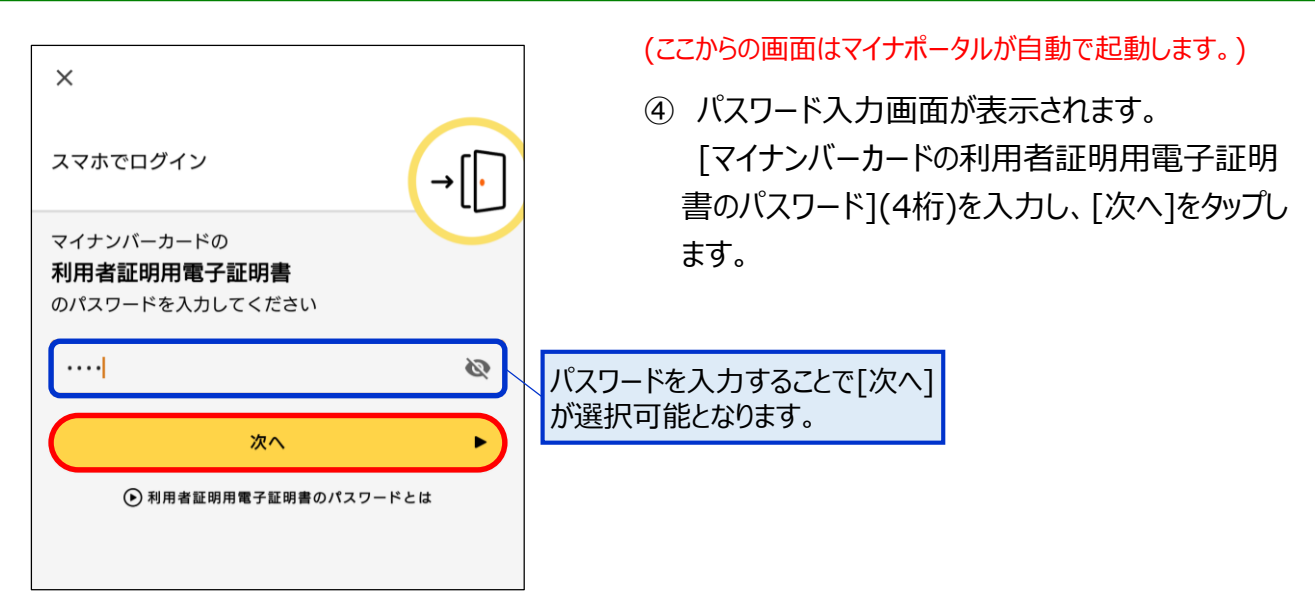

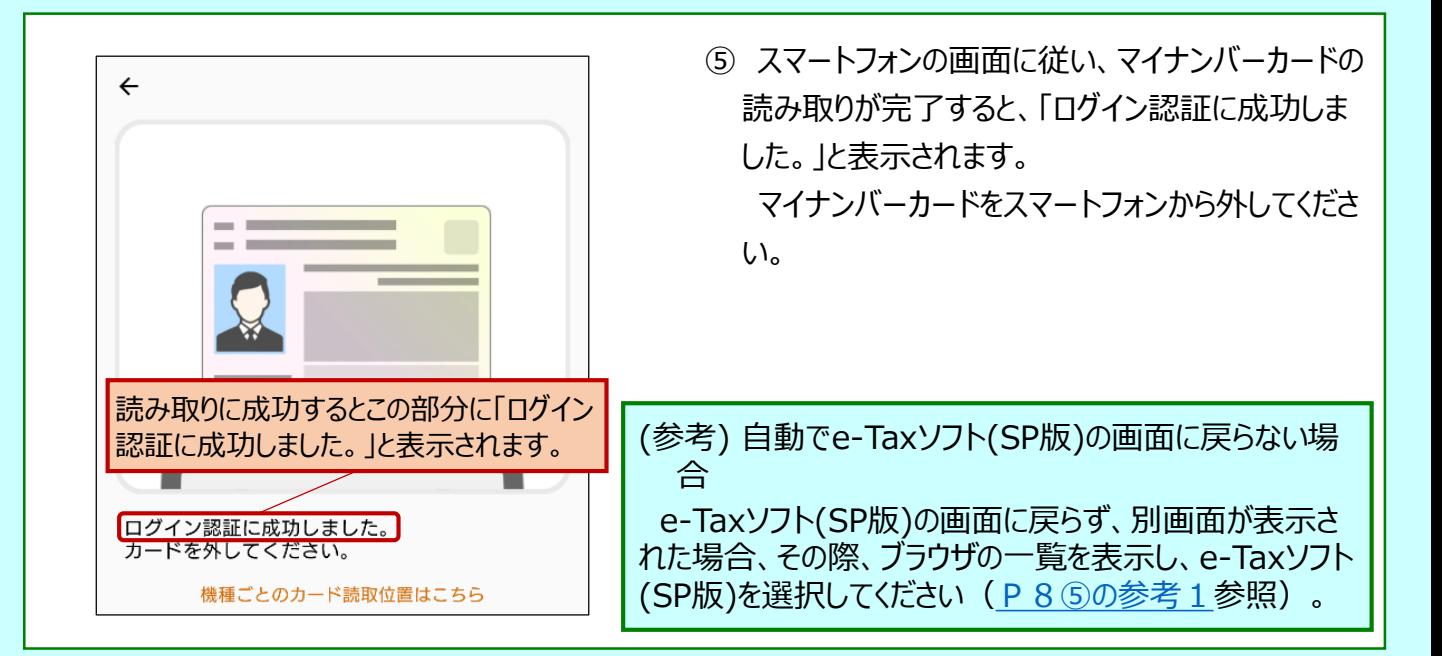

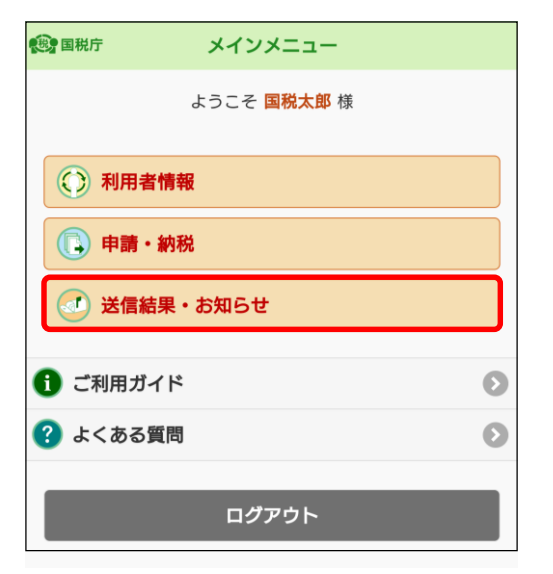

(ここから、e-Taxソフト(SP版)の画面に自動で戻ります。)

⑥ メインメニューが表示されます。 [送信結果・お知らせ] をタップします。

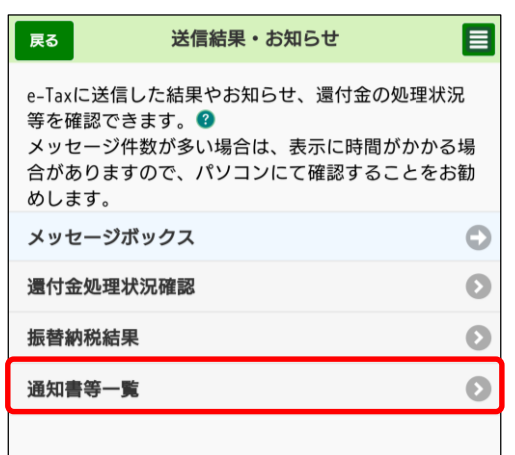

⑦ 送信結果・お知らせを確認する画面が表示され ます。

「通知書等一覧」をタップしてください。

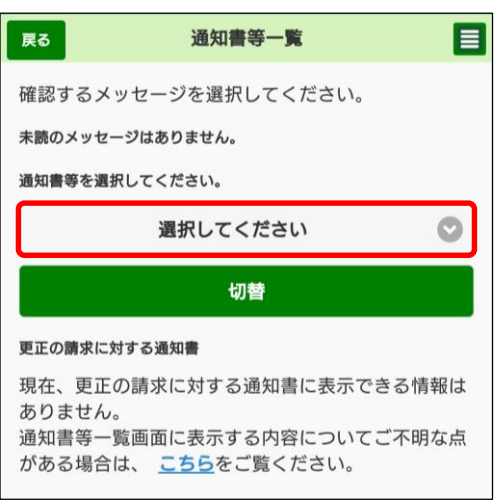

⑧ 通知書等一覧の詳細が表示されます。 [選択してください]をタップします。

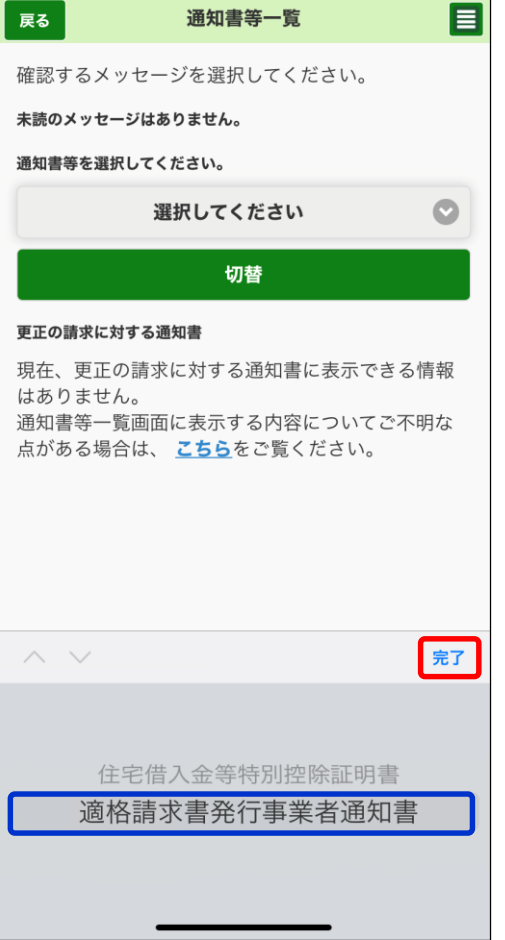

⑨ 通知書を選択する画面が表示されます。 [適格請求書発行事業者通知書]を選択し、[完 了]をタップします。

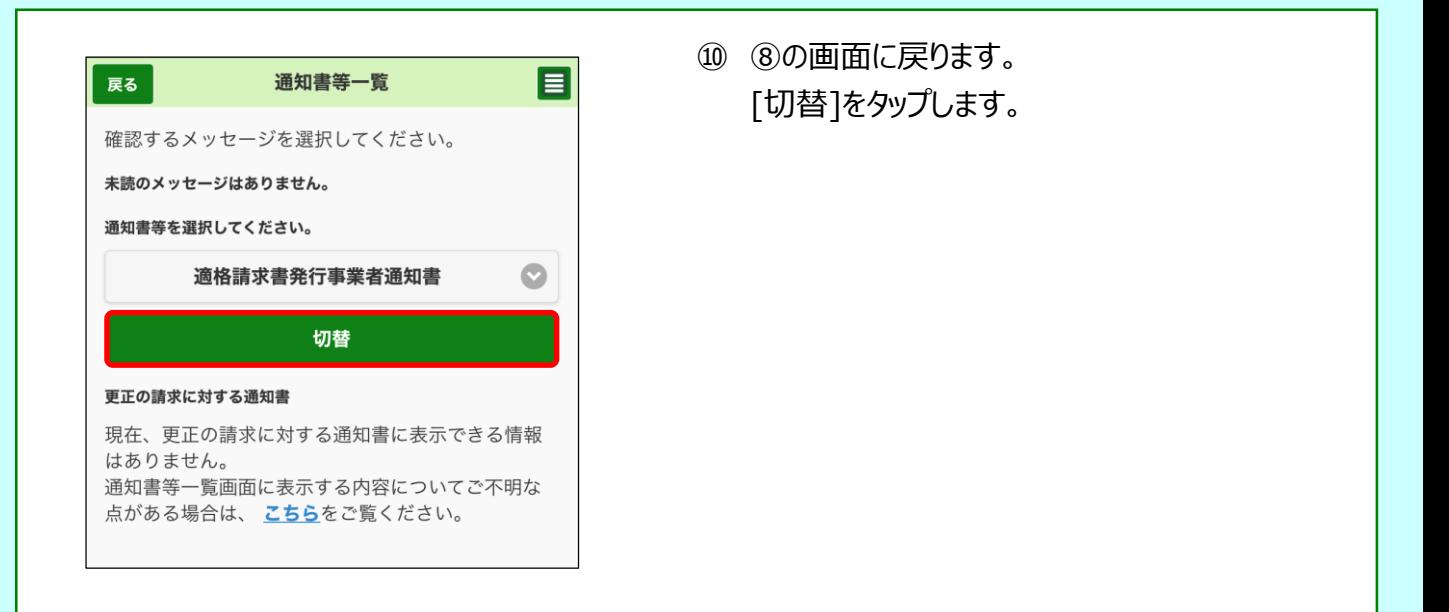

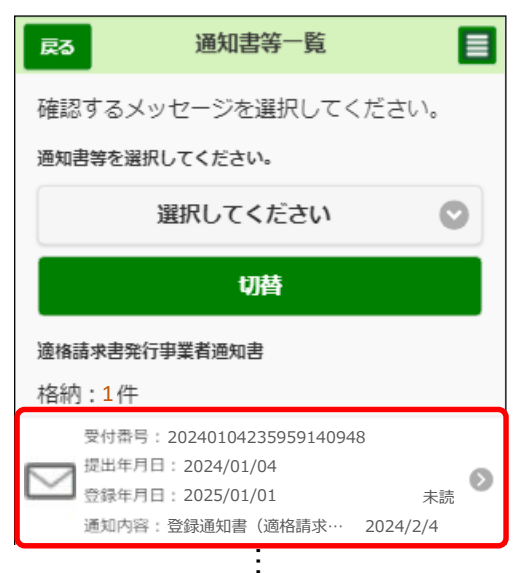

⑪ 適格請求書発行事業者通知書が表示されま す。

確認したい通知書をタップします。

⑫ 登録通知書の概要が表示されます。 登録通知データを確認するため、[内容確認]を タップします。

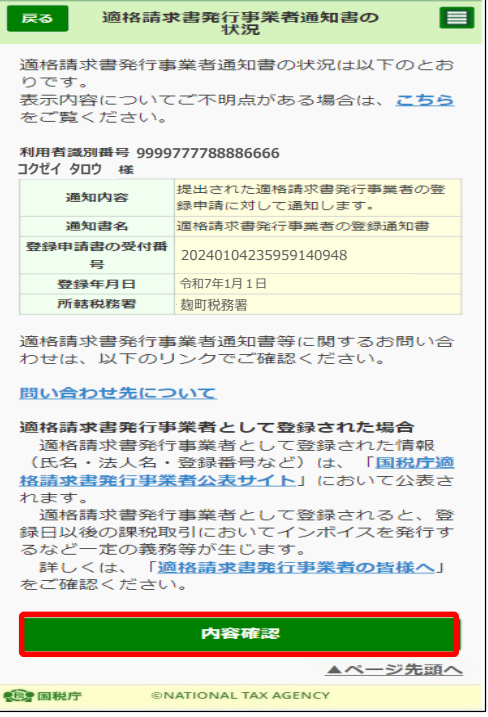

 $\blacksquare$ 

# **< 登録通知データの表示イメージ >**

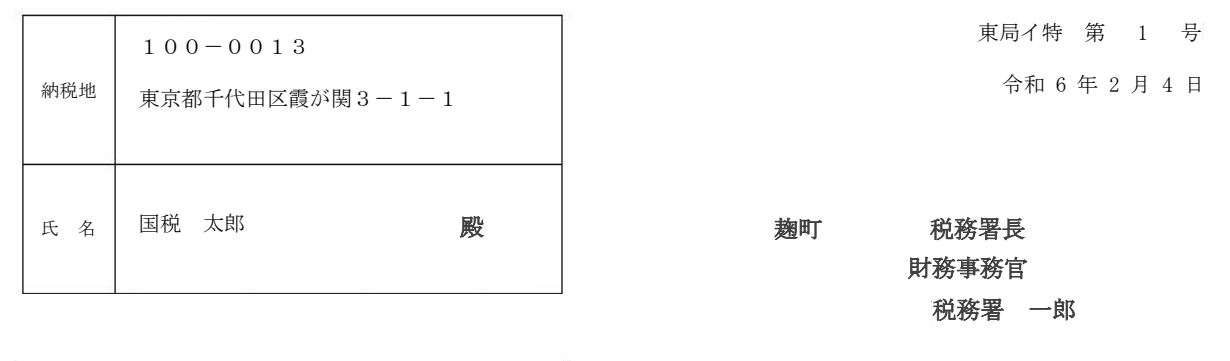

#### 適 格 請 求 書 発 行 事 業 者 の 登 録 通 知 書

あなたから令和6年1月4日付で提出された適格請求書発行事業者の登録申請に基づき、 以下の通り登録しましたので、通知します。

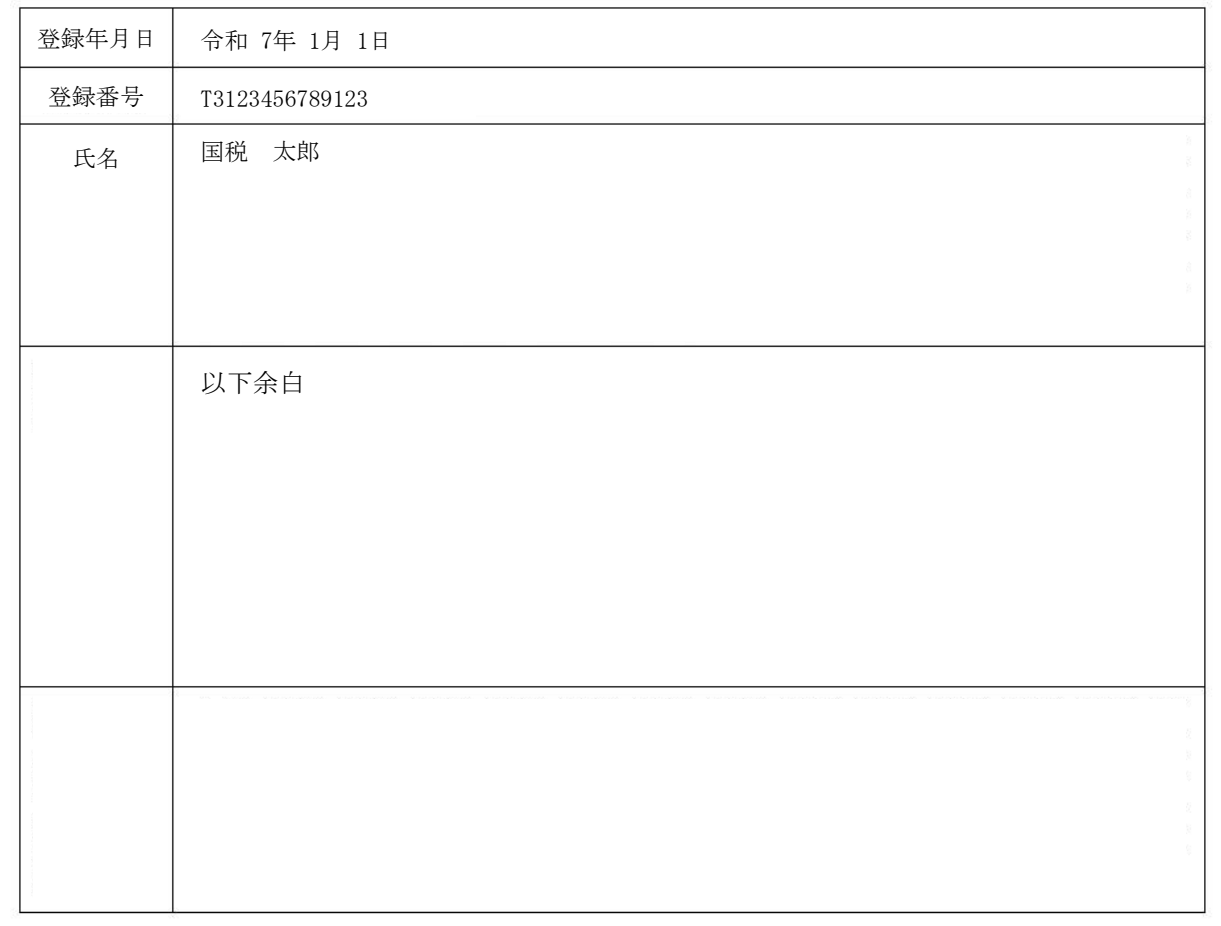

# **< 国税庁適格請求書発行事業者公表サイトでの公表例 >**

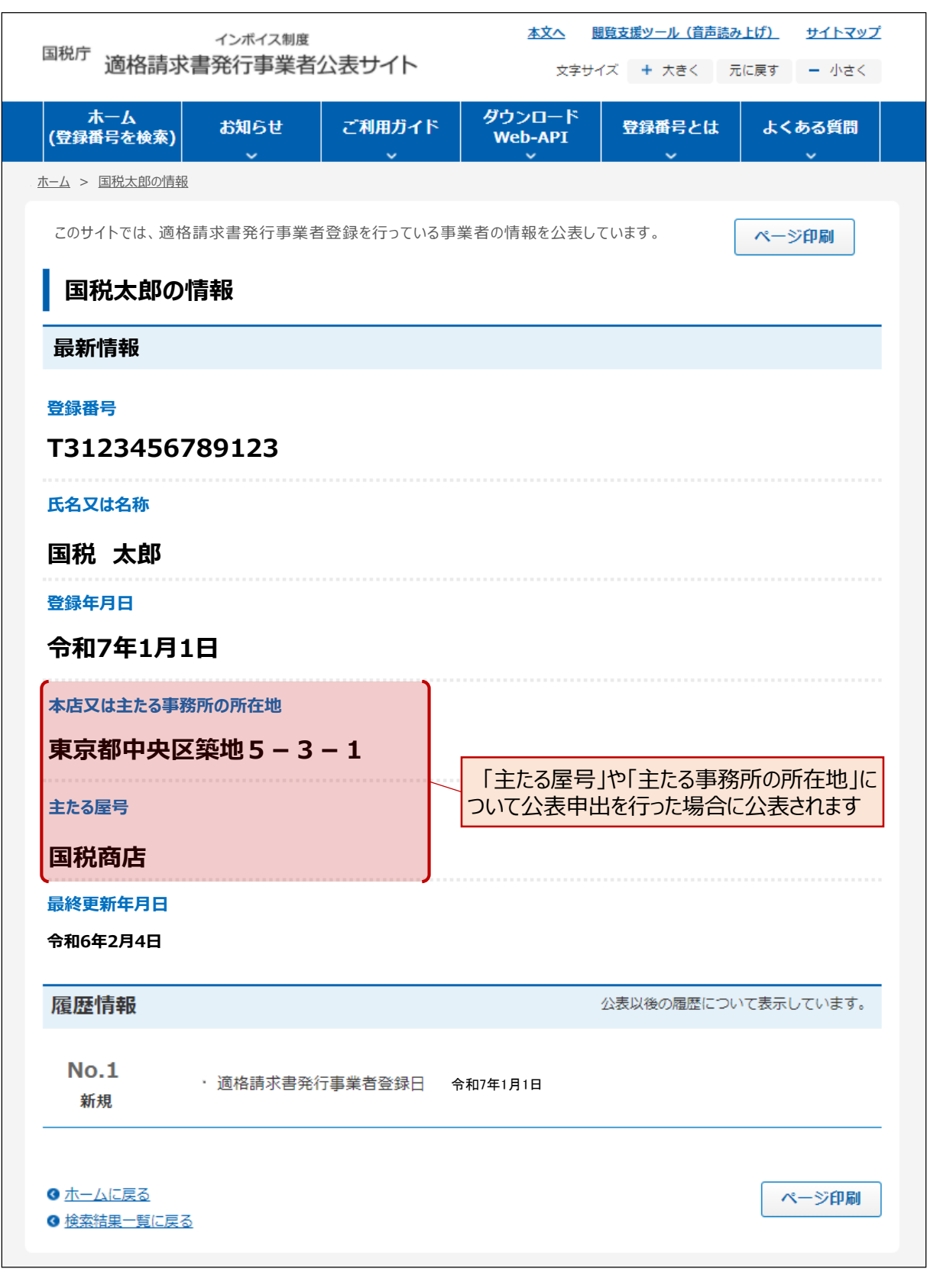